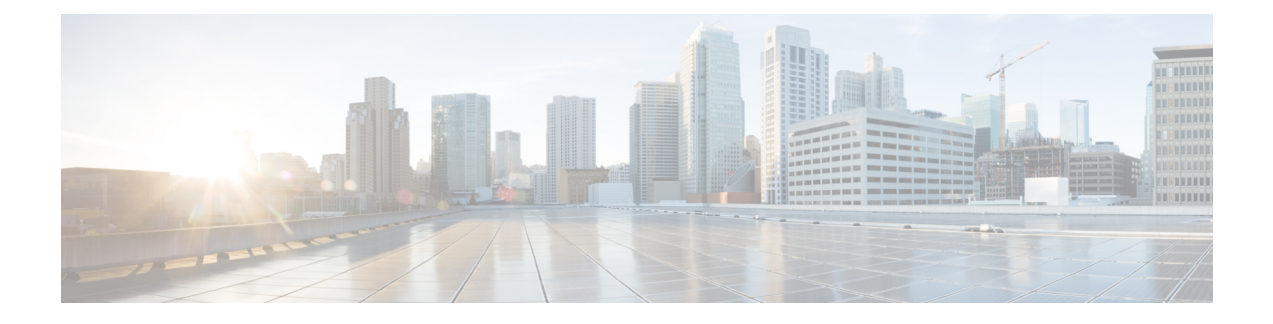

# **Functies en instellingen van de Cisco IP-conferentietelefoon**

- Cisco [IP-telefoon-gebruikersondersteuning,](#page-0-0) op pagina 1
- [Rechtstreekse](#page-1-0) migratie van uw telefoon naar een telefoon voor meerdere platforms, op pagina 2
- Een nieuw [schermtoetssjabloon](#page-1-1) instellen, op pagina 2
- [Telefoonservices](#page-2-0) voor gebruikers configureren, op pagina 3
- Configuratie van [telefoonfuncties,](#page-2-1) op pagina 3

# <span id="page-0-0"></span>**Cisco IP-telefoon-gebruikersondersteuning**

Als u systeembeheerder bent, bent u waarschijnlijk de primaire bron van informatie voor Cisco IP-telefoon-gebruikers in uw netwerk of bedrijf. Het is belangrijk dat u actuele en grondige informatie aan eindgebruikers verschaft.

Voor een succesvol gebruik van de functies van Cisco IP-telefoon (inclusief Services en spraakberichtensysteemopties) moeten gebruikers informatie van u of van uw netwerkteam ontvangen of moeten ze contact met u kunnen opnemen voor hulp. Zorg ervoor dat u gebruikers namen verschaft van personen met wie ze contact kunnen opnemen voor hulp en instructies hoe ze contact met deze personen kunnen opnemen.

Het israadzaam dat u een webpagina op uw interne ondersteuningssite maakt waarop eindgebruikers belangrijke informatie kunnen vinden over hun Cisco IP-telefoons.

U kunt bijvoorbeeld de volgende typen informatie op deze site opnemen:

- Gebruikershandleidingen voor alle Cisco IP-telefoon-modellen die u ondersteunt
- Informatie over het verkrijgen van toegang tot de Cisco Unified Communications Self Care Portal
- Lijst met ondersteunde functies
- Gebruikershandleiding of snelle naslaggids voor uw voicemailsysteem

# <span id="page-1-0"></span>**Rechtstreekse migratie van uw telefoon naar een telefoon voor meerdere platforms**

U kunt uw bedrijfstelefoon eenvoudig in één stap migreren naar een telefoon voor meerdere platforms zonder de tussenliggende firmwareversie te gebruiken. U hoeft alleen de migratielicentie van de server te verkrijgen en autoriseren.

Voor meer informatie zie [https://www.cisco.com/c/en/us/td/docs/voice\\_ip\\_comm/cuipph/MPP/MPP-conversion/](https://www.cisco.com/c/en/us/td/docs/voice_ip_comm/cuipph/MPP/MPP-conversion/enterprise-to-mpp/cuip_b_conversion-guide-ipphone.html) [enterprise-to-mpp/cuip\\_b\\_conversion-guide-ipphone.html](https://www.cisco.com/c/en/us/td/docs/voice_ip_comm/cuipph/MPP/MPP-conversion/enterprise-to-mpp/cuip_b_conversion-guide-ipphone.html)

# <span id="page-1-1"></span>**Een nieuw schermtoetssjabloon instellen**

U moet functietoetsen toevoegen aan een schermtoetssjabloon om gebruikers toegang te geven tot bepaalde functies. Als u bijvoorbeeld wilt dat gebruikers de functie voor niet storen kunnen gebruiken, moet u de functietoets inschakelen. Voor meer informatie raadpleegt u de documentatie bij uw specifieke versie van Cisco Unified Communications Manager.

U kunt meerdere sjablonen maken. U wilt bijvoorbeeld een sjabloon voor de telefoon in een vergaderruimte en een sjabloon voor een telefoon in het managerskantoor.

Deze procedure leidt u door de stappen om een nieuwe schermtoetssjabloon te maken en deze toe te wijzen aan een bepaalde telefoon. Net als bij andere telefoonfuncties kunt u de sjabloon ook gebruiken voor alle conferentietelefoons of een groep telefoons.

#### **Procedure**

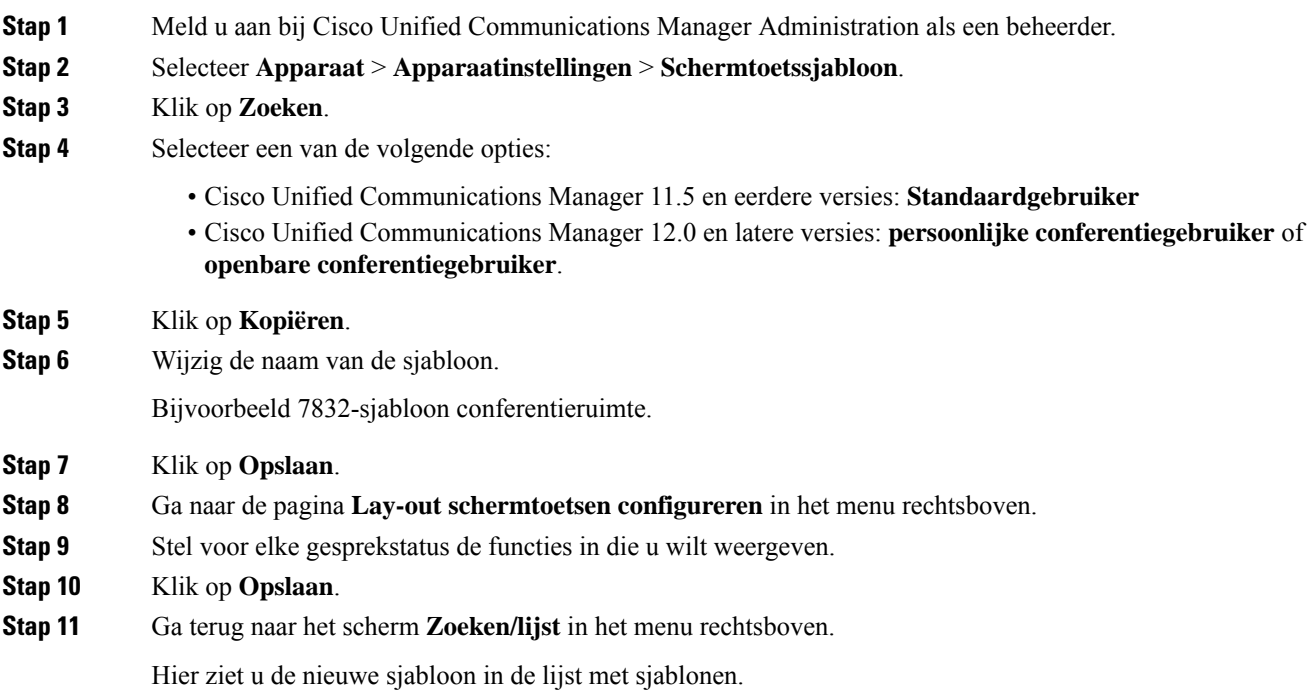

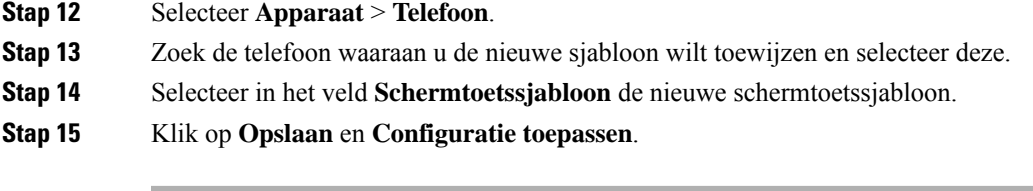

#### **Verwante onderwerpen**

Cisco Unified [Communications](cs78_b_conference-7832-admin-guide-cucm_chapter2.pdf#nameddest=unique_35) Manager Documentatie

# <span id="page-2-0"></span>**Telefoonservices voor gebruikers configureren**

U kunt gebruikers toegang geven tot de Cisco IP-telefoon-services op hun IP-telefoon. U kunt ook een knop toewijzen aan verschillende telefoonservices. De IP-telefoon beheert elke service als een afzonderlijke toepassing.

Voordat een gebruiker toegang krijg tot een service:

- U moet Cisco Unified Communications Manager Administration gebruiken om services te configureren die niet standaard beschikbaar zijn.
- De gebruiker moet zich abonneren op services via de Cisco Unified Communications Self Care Portal. Deze webtoepassing biedt een grafische gebruikersinterface (GUI) voor beperkte eindgebruikersconfiguratie van de IP-telefoontoepassingen. Een gebruiker kan zich echter niet abonneren op services die u configureert als een bedrijfsabonnement.

Voor meer informatie raadpleegt u de documentatie bij uw specifieke versie van Cisco Unified Communications Manager.

Voordat u servicesinstelt, verzamelt u de URL's voor de sites die u wilt instellen en controleert u of gebruikers toegang hebben tot deze sites via het IP-telefonienetwerk van het bedrijf. Deze activiteit is niet van toepassing voor standaardservices van Cisco.

#### **Procedure**

- **Stap 1** Kies in Cisco Unified Communications Manager Administration **Apparaat** > **Apparaatinstellingen** > **Telefoonservices**.
- **Stap 2** Controleer of de gebruikers toegang hebben tot de Cisco Unified Communications Self Care Portal, van waaruit ze geconfigureerde services kunnen selecteren en zich kunnen abonneren.

Zie Overzicht Self Care Portal voor een overzicht van de informatie die u moet verstrekken aan eindgebruikers.

#### **Verwante onderwerpen**

Cisco Unified [Communications](cs78_b_conference-7832-admin-guide-cucm_chapter2.pdf#nameddest=unique_35) Manager Documentatie

# <span id="page-2-1"></span>**Configuratie van telefoonfuncties**

U kunt de telefoons zo instellen dat ze verschillende functies uitvoeren op basis van de eisen van de gebruikers. U kunt functies toepassen op alle telefoons, een groep telefoons of afzonderlijke telefoons.

Wanneer u functiesinstelt, geeft het venster Cisco Unified Communications Manager Administration informatie weer die van toepassing is op alle telefoons en voor het telefoonmodel. De informatie die specifiek geldt voor het telefoonmodel, vindt u in het gedeelte met productspecifieke configuratielay-out.

Voor informatie over velden die van toepassing zijn op alle telefoonmodellen raadpleegt u de documentatie bij Cisco Unified Communications Manager.

Als u een veld instelt, is het van belang in welk venster u dit veld instelt, omdat bepaalde vensters voorrang hebben. De volgorde is als volgt:

- **1.** Afzonderlijke telefoons (hoogste voorrang)
- **2.** Groep telefoons
- **3.** Alle telefoons (laagste voorrang)

Als u bijvoorbeeld de toegang tot de telefoonwebpagina's wilt ontzeggen aan een bepaalde groep gebruikers maar niet voor alle gebruikers, doet u het volgende:

- **1.** Schakel toegang tot webpagina's voor de telefoon in voor alle gebruikers.
- **2.** Schakel toegang tot de telefoonwebpagina's uit voor een afzonderlijke gebruiker, of stel een gebruikersgroep in en schakel de toegang tot de telefoonwebpagina's uit voor de groep.
- **3.** Als een specifieke gebruiker in de groep toegang tot de telefoonwebpagina's nodig heeft, kunt u dat instellen voor die specifieke gebruiker.

#### **Verwante onderwerpen**

[Gebruikersgegevens](#page-29-0) gelden ook voor Aanmelden bij Expressway, op pagina 30

## **Telefoonfuncties instellen voor alle telefoons**

#### **Procedure**

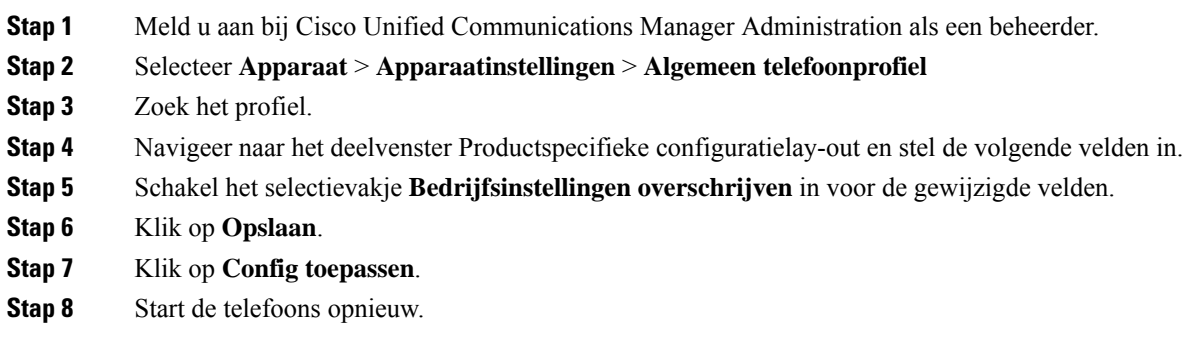

#### **Verwante onderwerpen**

[Productspecifieke](#page-4-0) configuratie, op pagina 5

Ш

## **Telefoonfuncties instellen voor een groep telefoons**

#### **Procedure**

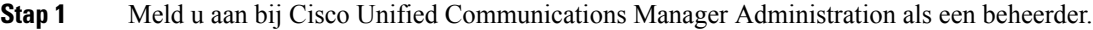

- **Stap 2** Selecteer **Apparaat** > **Apparaatinstellingen** > **Algemeen telefoonprofiel**
- **Stap 3** Zoek het profiel.
- **Stap 4** Navigeer naar het deelvenster Productspecifieke configuratielay-out en stel de volgende velden in.
- **Stap 5** Schakel het selectievakje **Bedrijfsinstellingen overschrijven** in voor de gewijzigde velden.
- **Stap 6** Klik op **Opslaan**.
- **Stap 7** Klik op **Config toepassen**.
- **Stap 8** Start de telefoons opnieuw.

#### **Verwante onderwerpen**

[Productspecifieke](#page-4-0) configuratie, op pagina 5

## **Telefoonfuncties instellen voor één telefoon**

#### **Procedure**

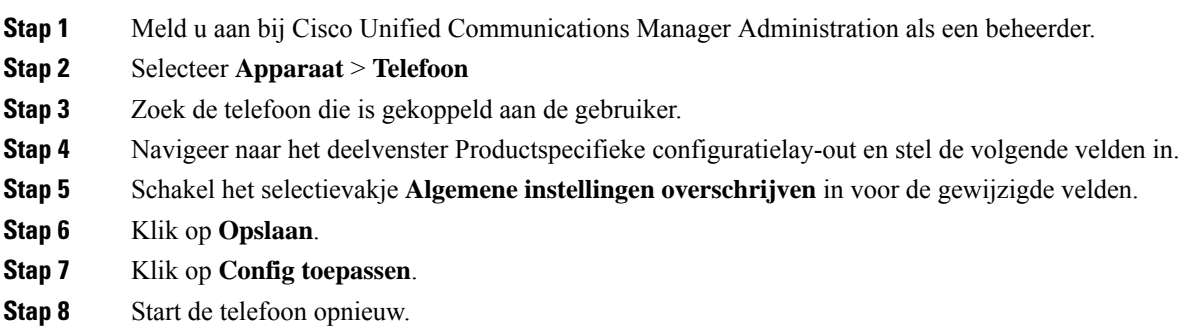

#### **Verwante onderwerpen**

[Productspecifieke](#page-4-0) configuratie, op pagina 5

## <span id="page-4-0"></span>**Productspecifieke configuratie**

In de volgende tabel worden de velden beschreven van het deelvenster Productspecifieke configuratielay-out. Sommige velden in deze tabel worden alleen weergegeven op de pagina **Apparaat** > **Telefoon**.

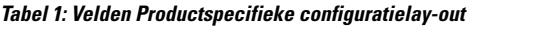

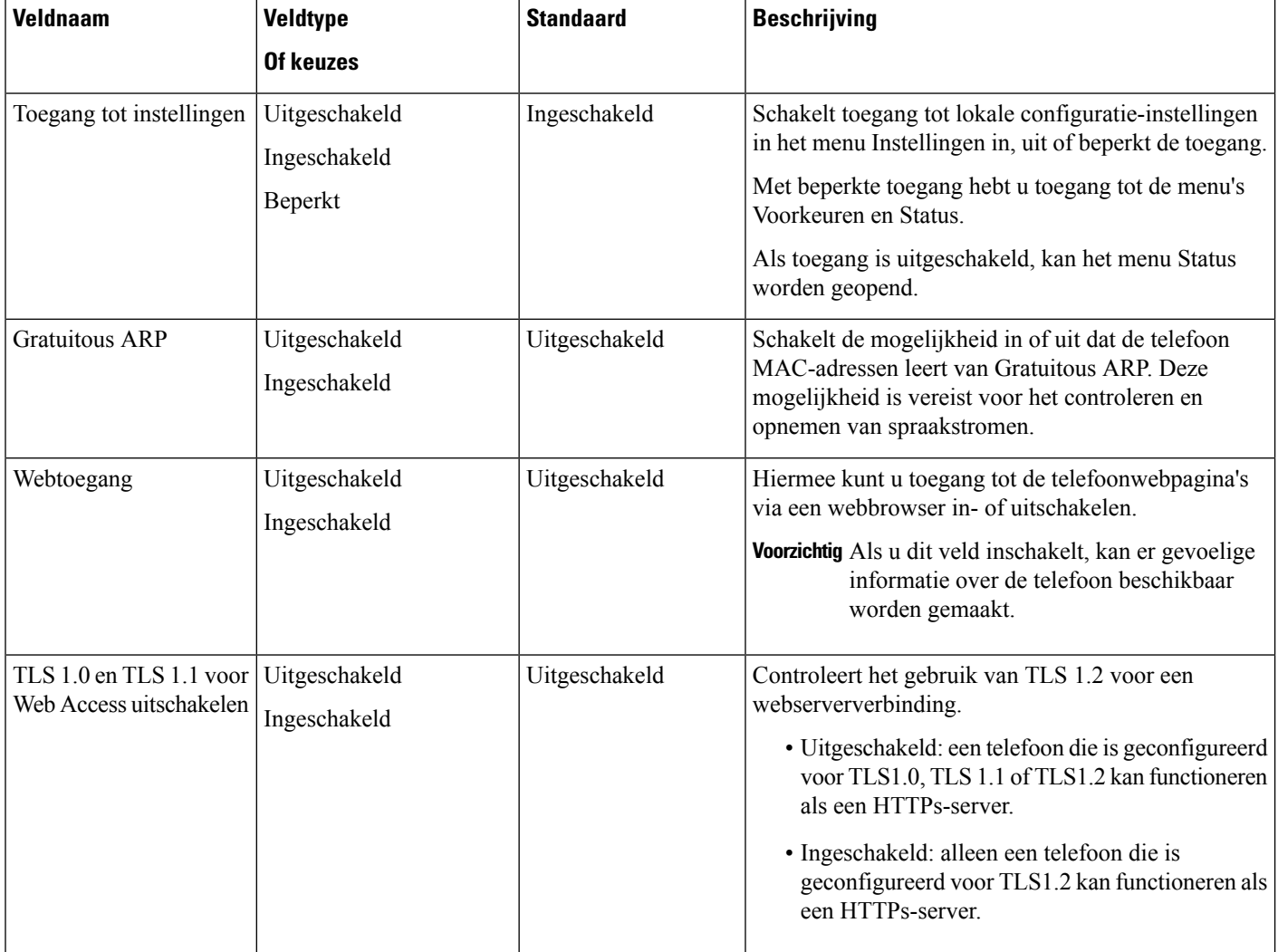

 $\mathbf I$ 

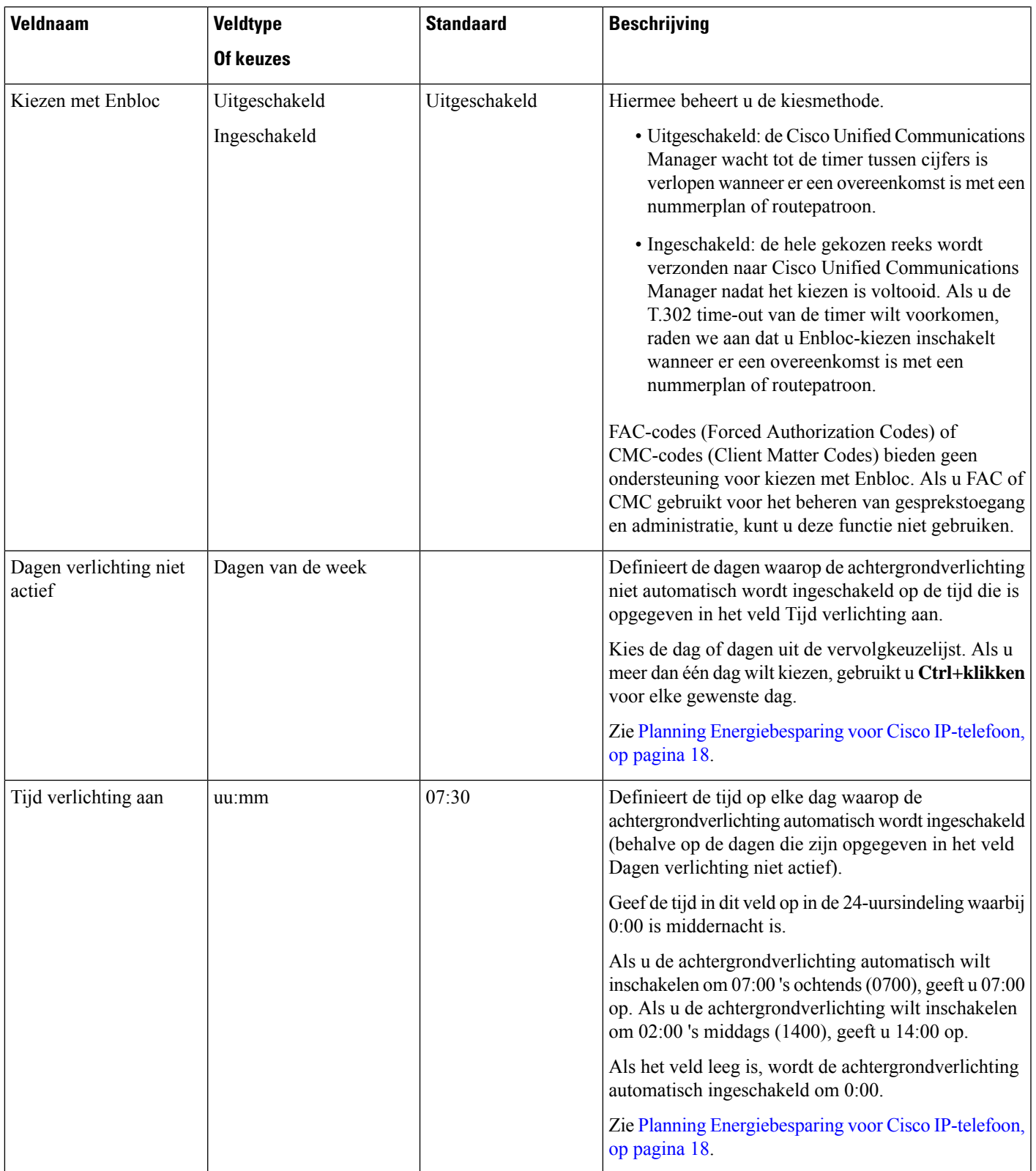

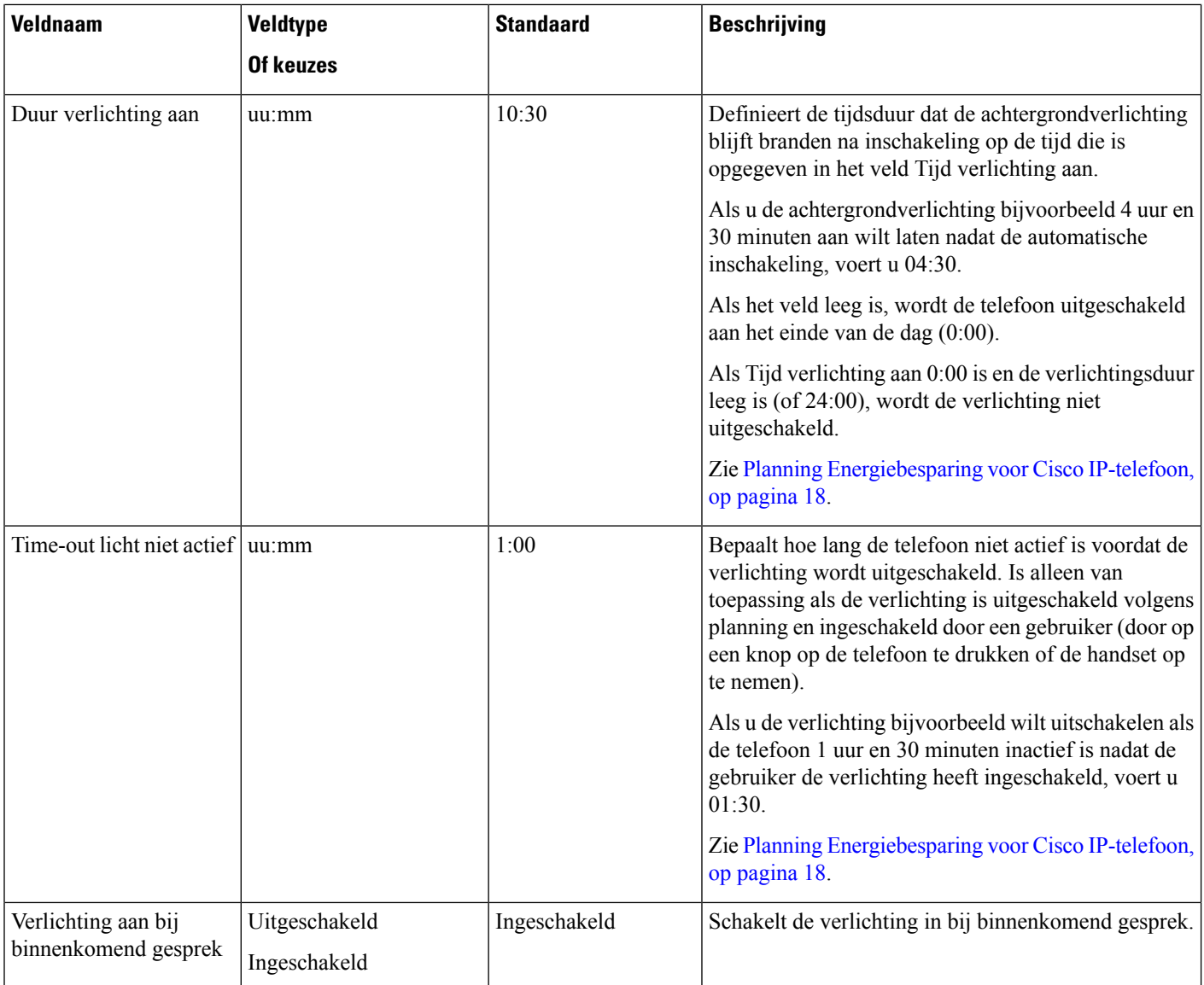

i.

 $\mathbf I$ 

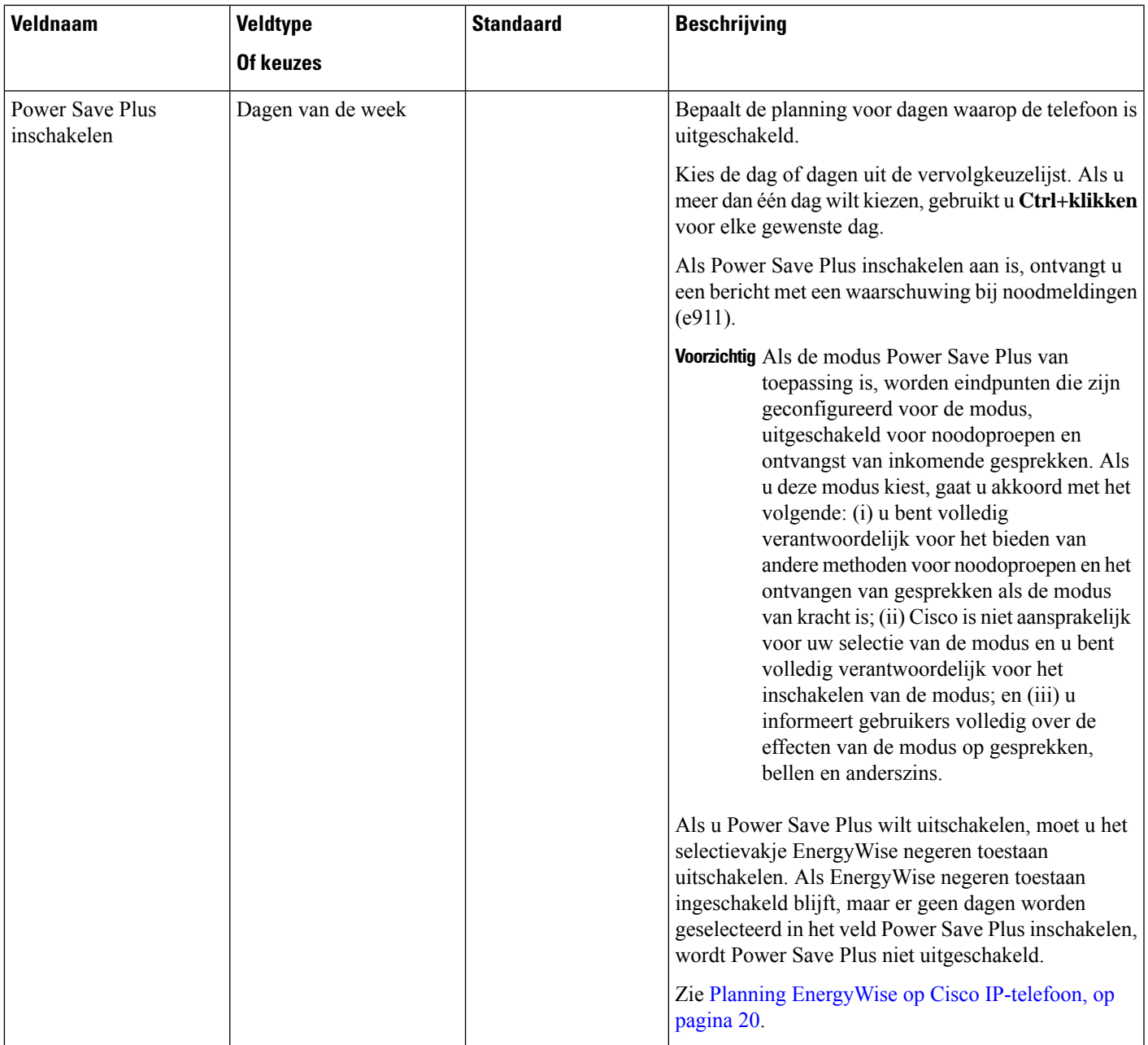

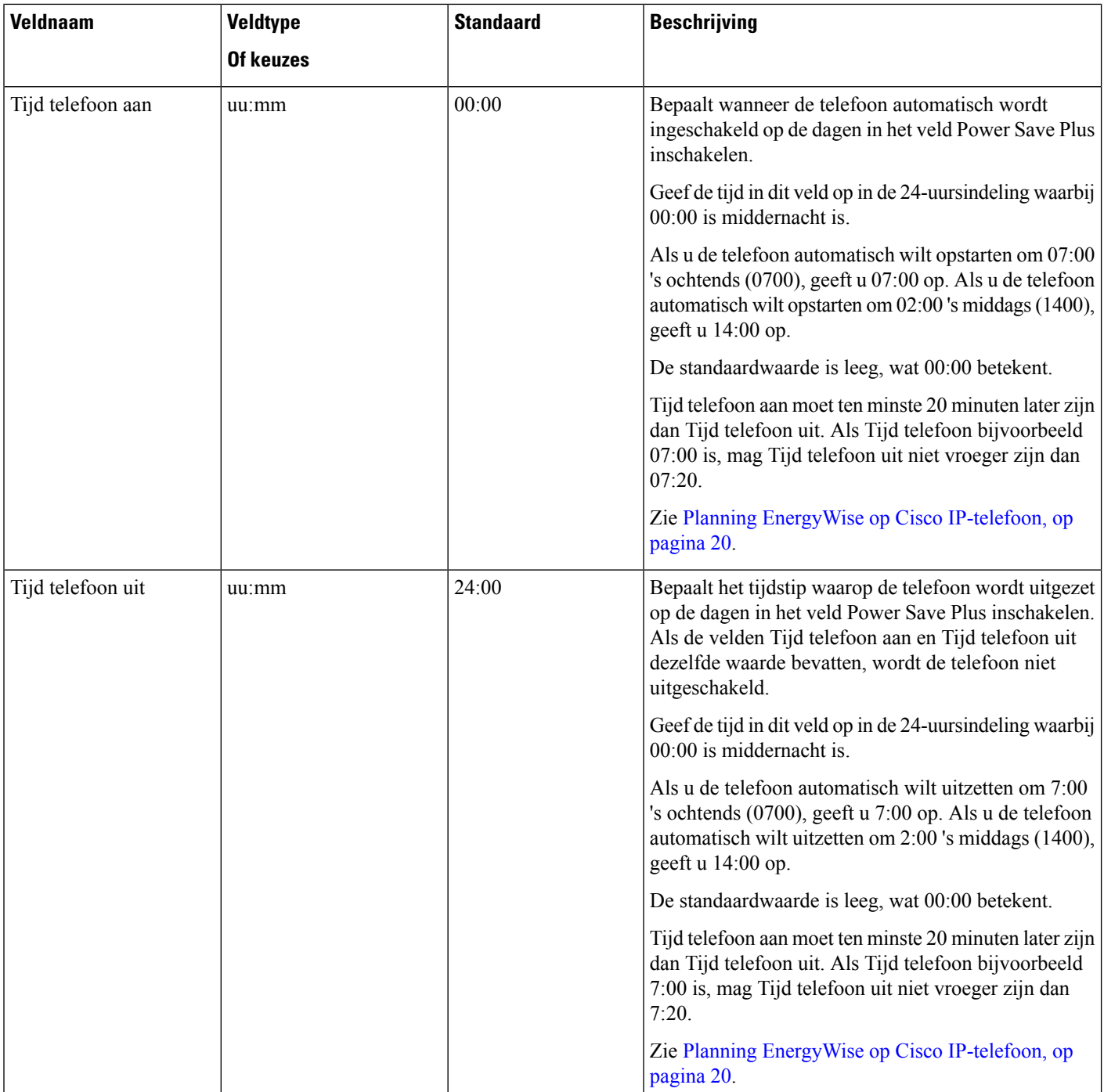

 $\mathbf I$ 

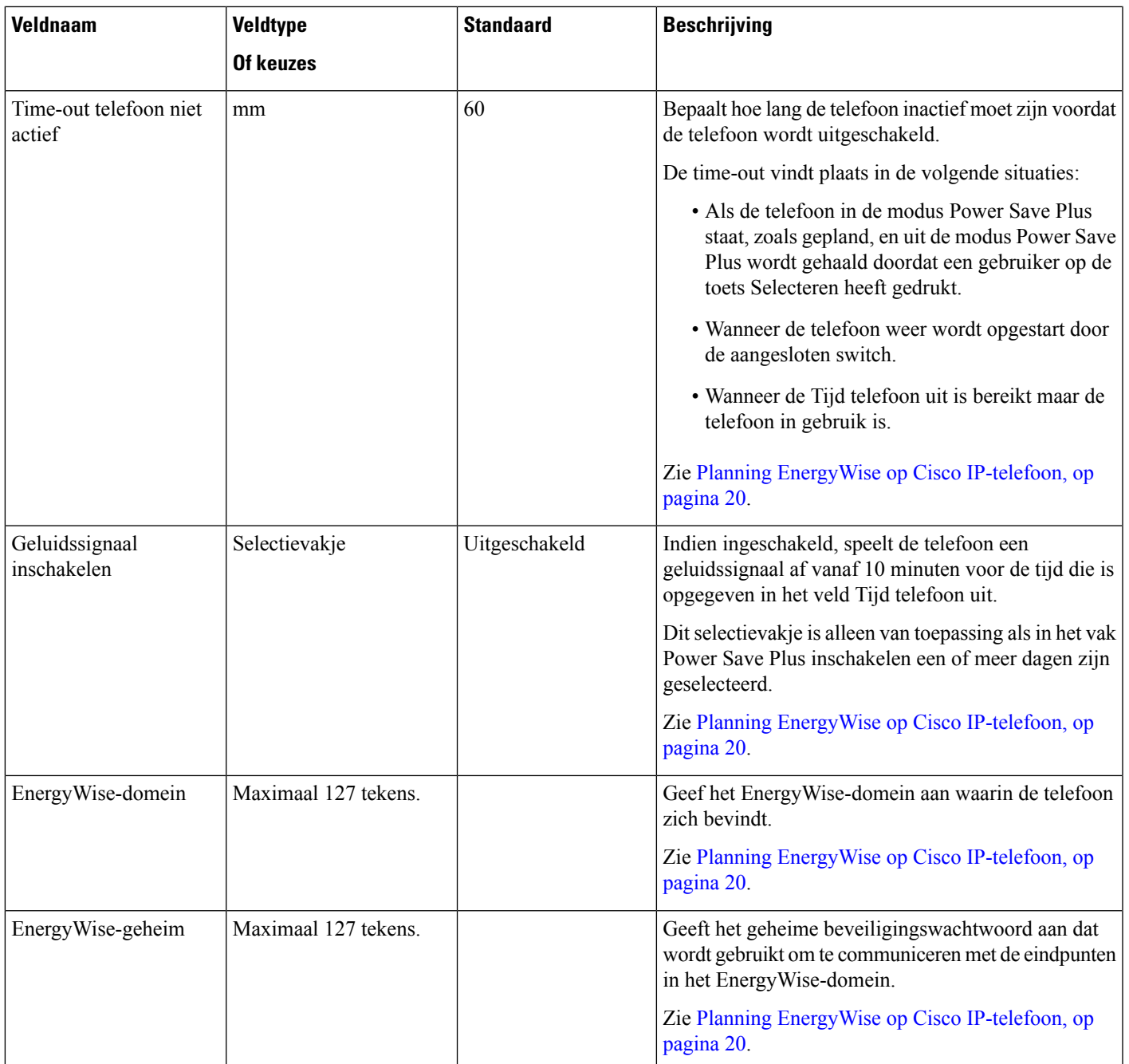

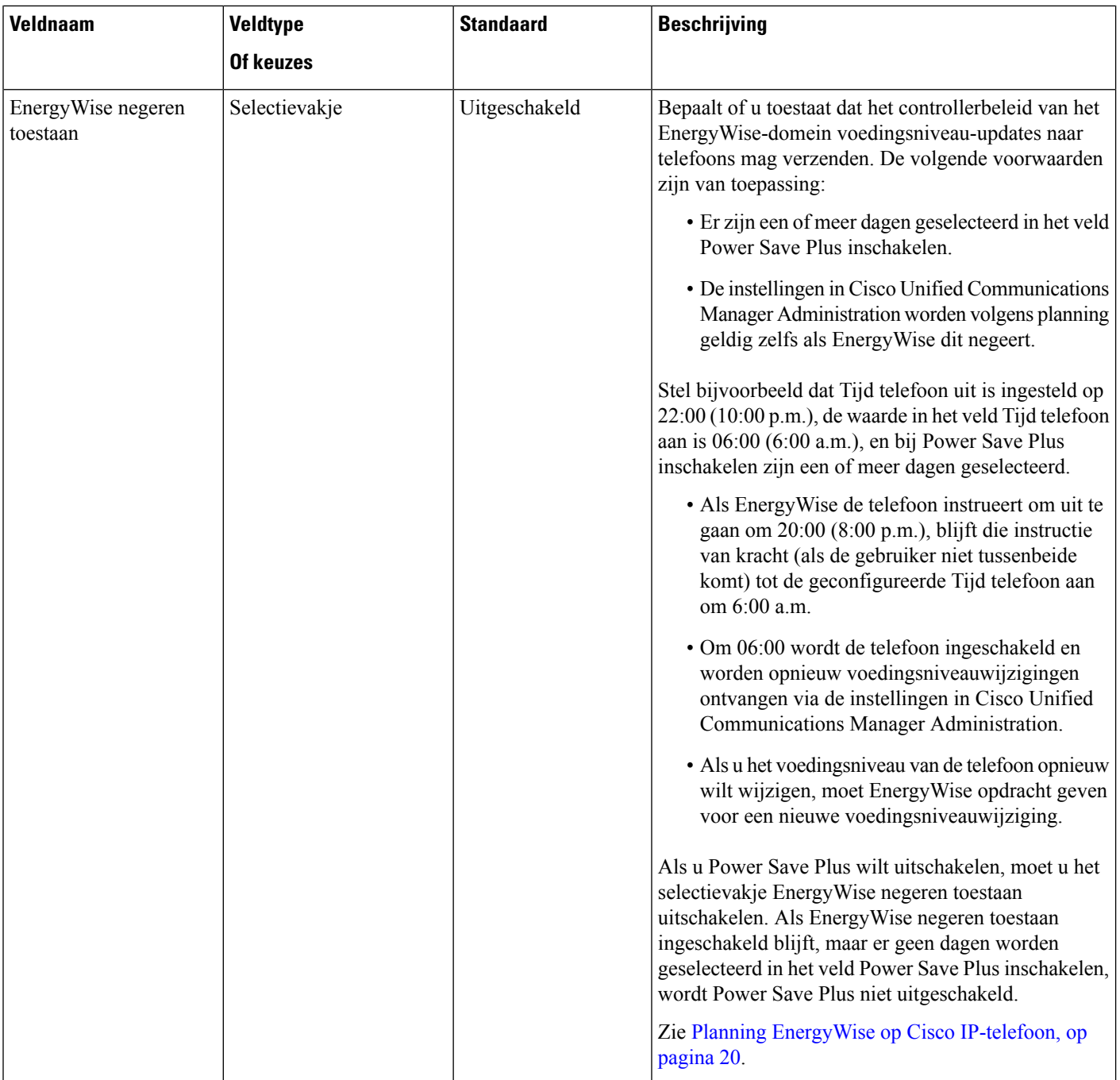

 $\mathbf I$ 

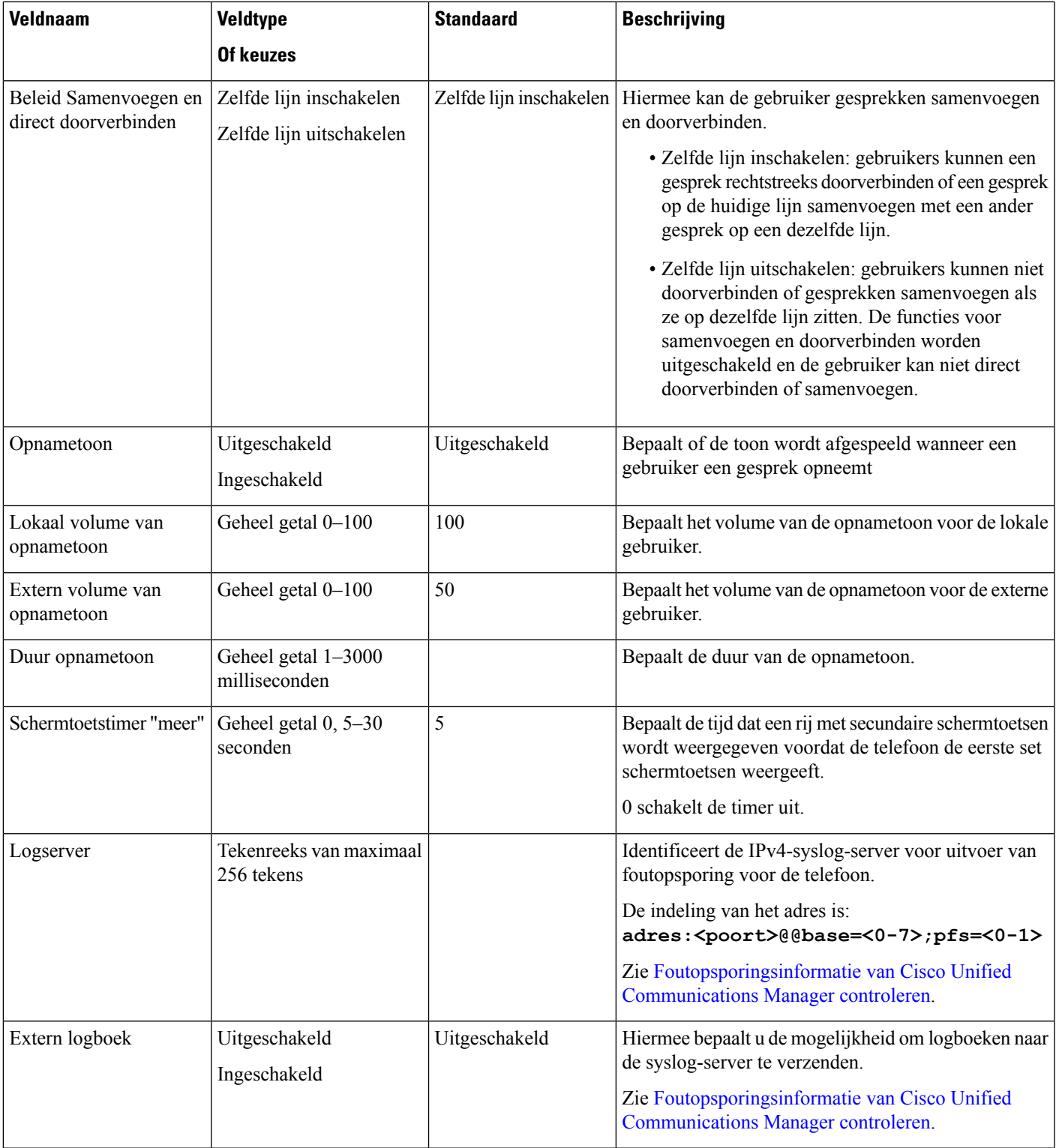

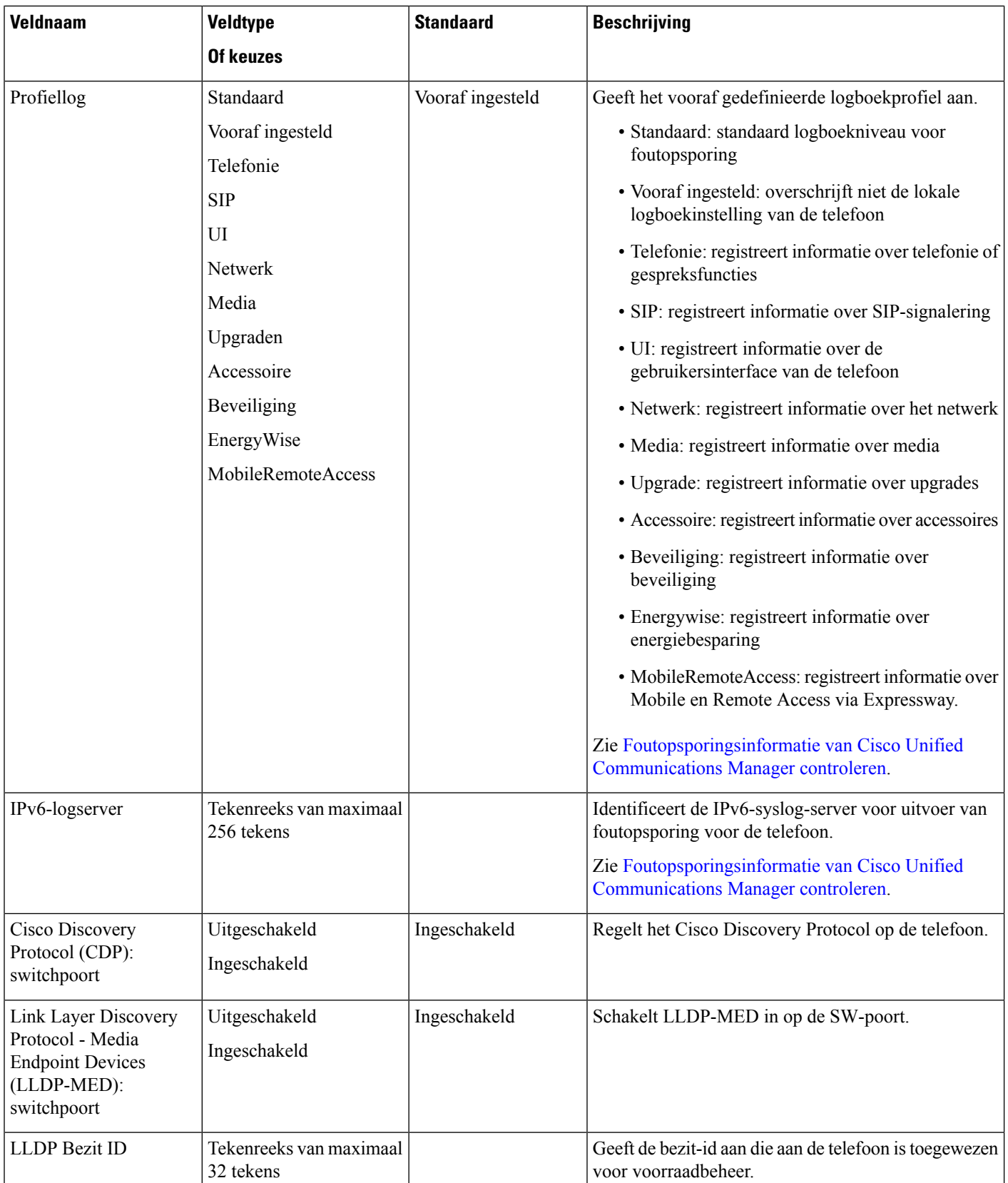

 $\mathbf I$ 

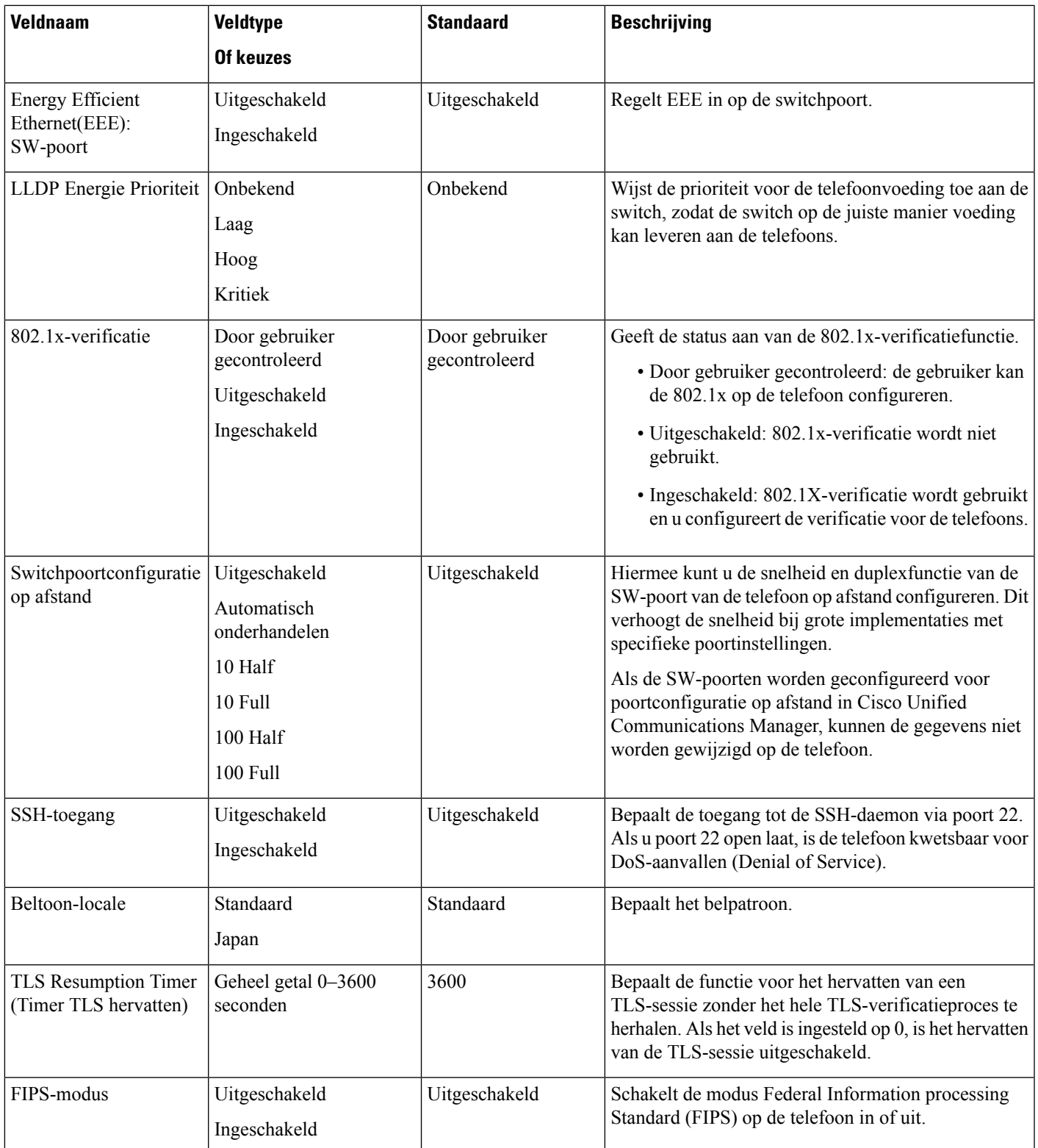

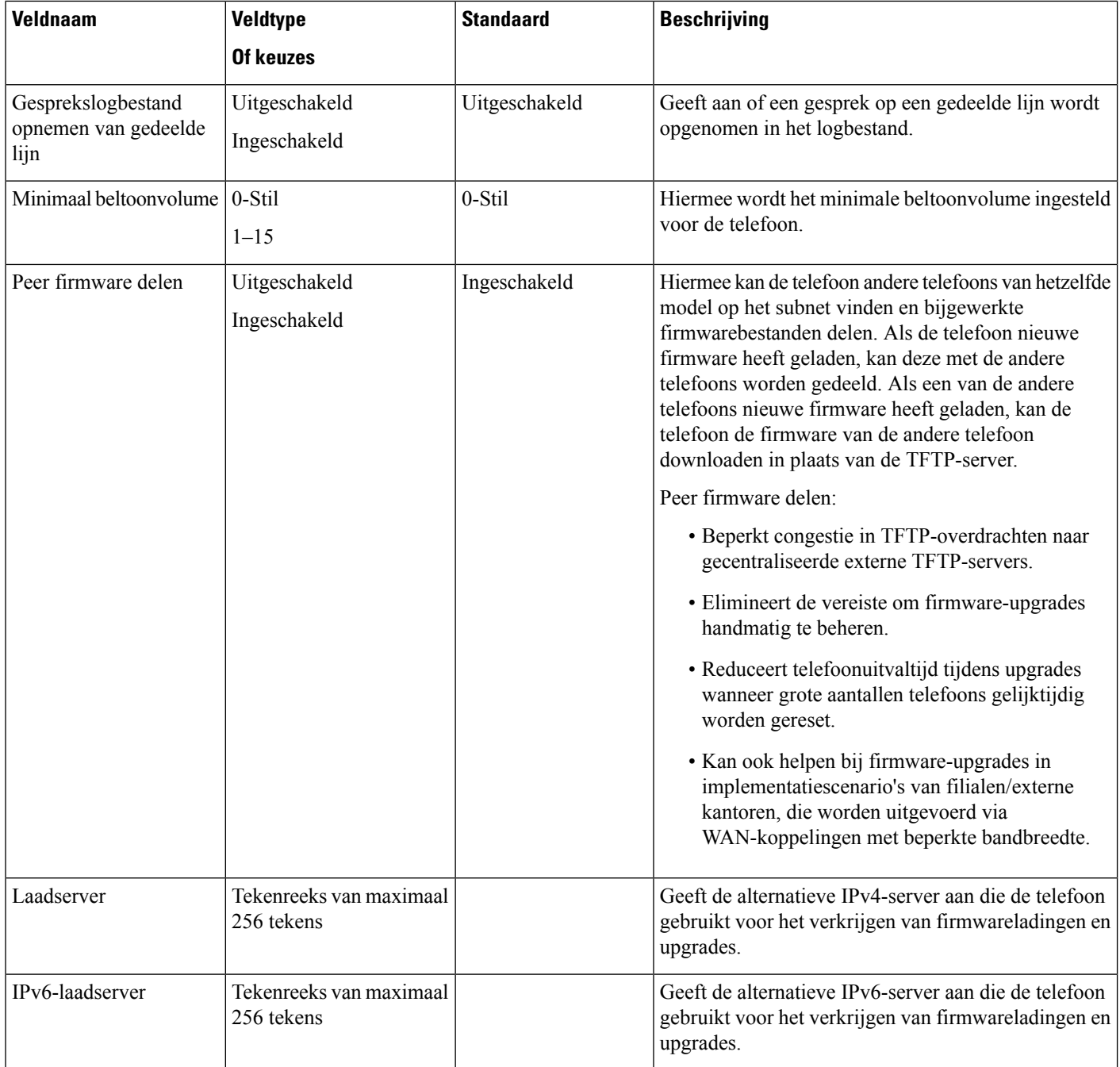

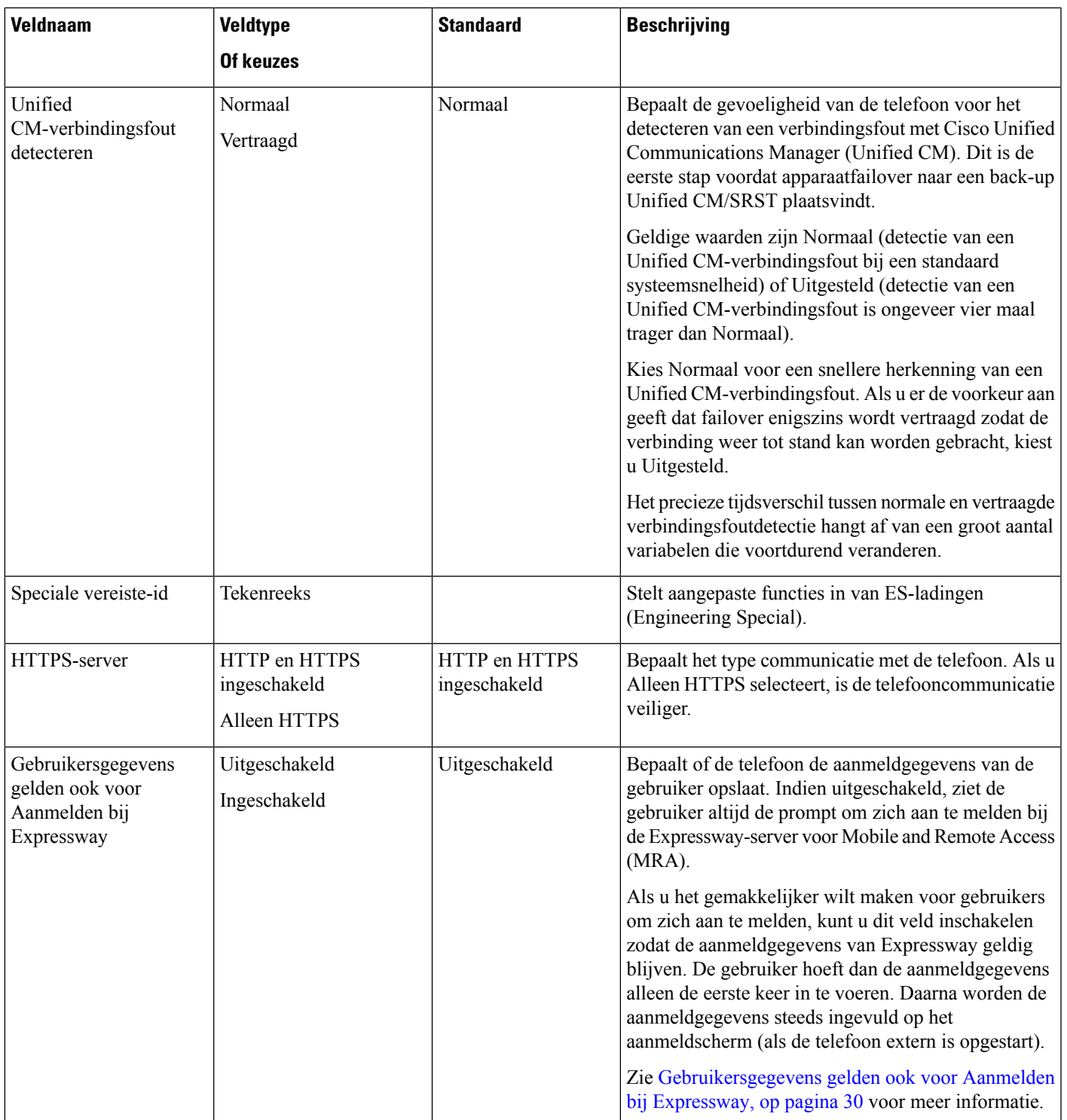

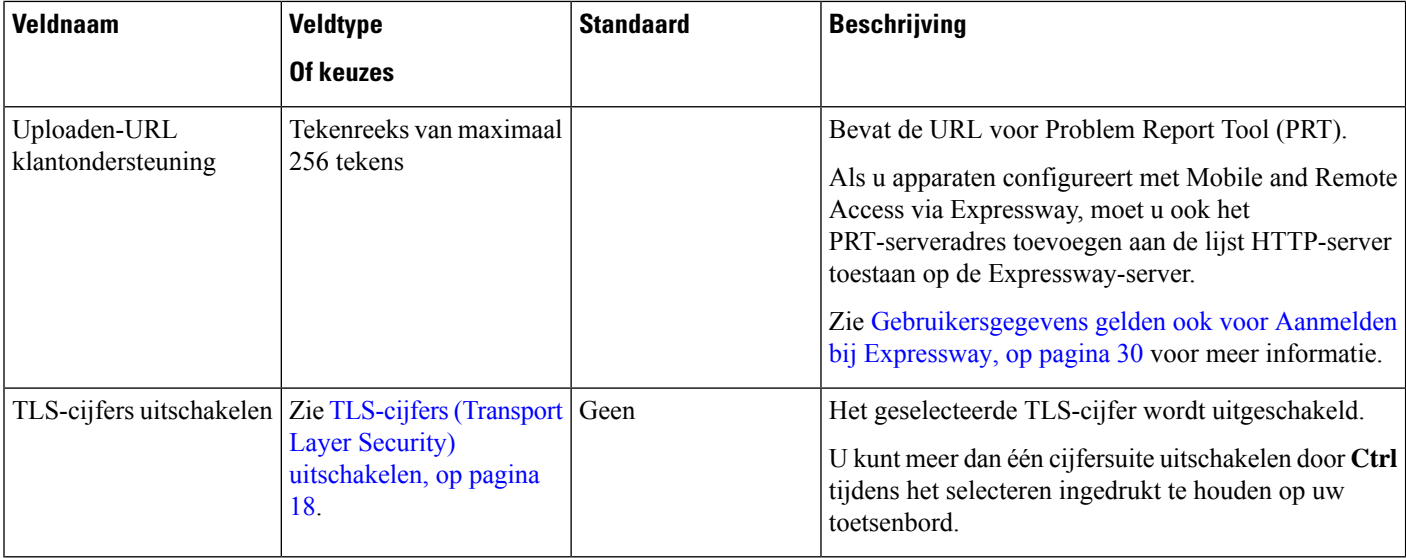

# <span id="page-17-1"></span>**TLS-cijfers (Transport Layer Security) uitschakelen**

U kunt TLS-cijfers uitschakelen met de parameter **TLS-cijfers uitschakelen**. Hiermee kunt u de beveiliging aanpassen aan bekende problemen en uw netwerk aanpassen aan het bedrijfsbeleid met betrekking tot cijfers.

De standaardinstelling is Geen.

U kunt meer dan één cijfersuite uitschakelen door **Ctrl** tijdens het selecteren ingedrukt te houden op uw toetsenbord. Als u alle telefooncijfers selecteert, is dit van invloed op de TLS-service van de telefoon. U hebt de volgende opties:

- Geen
- TLS\_RSA\_WITH\_3DES\_EDE\_CBC\_SHA
- TLS\_RSA\_WITH\_AES\_128\_CBC\_SHA
- TLS\_RSA\_WITH\_AES\_256\_CBC\_SHA
- TLS\_ECDHE\_RSA\_WITH\_AES\_128\_GCM\_SHA256
- TLS\_ECDHE\_ECDSA\_WITH\_AES\_128\_GCM\_SHA256
- TLS\_ECDHE\_RSA\_WITH\_AES\_256\_GCM\_SHA384
- TLS ECDHE\_ECDSA\_WITH\_AES\_256\_GCM\_SHA384

Zie voor meer informatie over de beveiliging van de telefoon *Whitepaper Beveiligingsoverzicht van Cisco IP-telefoon 7800- en 8800-serie*([https://www.cisco.com/c/en/us/products/collaboration-endpoints/](https://www.cisco.com/c/en/us/products/collaboration-endpoints/unified-ip-phone-8800-series/white-paper-listing.html) [unified-ip-phone-8800-series/white-paper-listing.html\)](https://www.cisco.com/c/en/us/products/collaboration-endpoints/unified-ip-phone-8800-series/white-paper-listing.html).

## <span id="page-17-0"></span>**Planning Energiebesparing voor Cisco IP-telefoon**

Als u voeding wilt besparen en wilt garanderen dat het telefoonscherm langer meegaat, kunt u het scherm uitschakelen als het niet nodig is.

Ш

U kunt instellingen in Cisco Unified Communications Manager Administration zo configureren dat hetscherm op een opgegeven tijdstip op bepaalde dagen en gedurende de hele dag op andere dagen wordt uitgeschakeld. U kunt het scherm bijvoorbeeld op werkdagen na kantooruren uitschakelen en op zaterdag en zondag de hele dag.

U kunt met een van de volgende handelingen het display op elk gewenst moment inschakelen als het is uitgeschakeld:

• Druk op een knop op de telefoon.

De telefoon voert de actie uit die is toegewezen aan de knop en het display wordt ingeschakeld.

• Neem de handset van de haak.

Wanneer u het display inschakelt, blijft het aan totdat de telefoon gedurende een opgegeven periode inactief is geweest. Vervolgens wordt het automatisch uitgeschakeld.

#### **Procedure**

**Stap 1** Selecteer in Cisco Unified Communications Manager Administration **Apparaat** > **Telefoon**.

**Stap 2** Zoek de telefoon die u wilt configureren.

- **Stap 3** Navigeer naar het gedeelte Productspecifieke configuratie en stel de volgende velden in:
	- Dagen scherm niet actief
	- Scherm aan om
	- Duur scherm aan
	- Scherm uit na

#### **Tabel 2: Configuratievelden PowerSave**

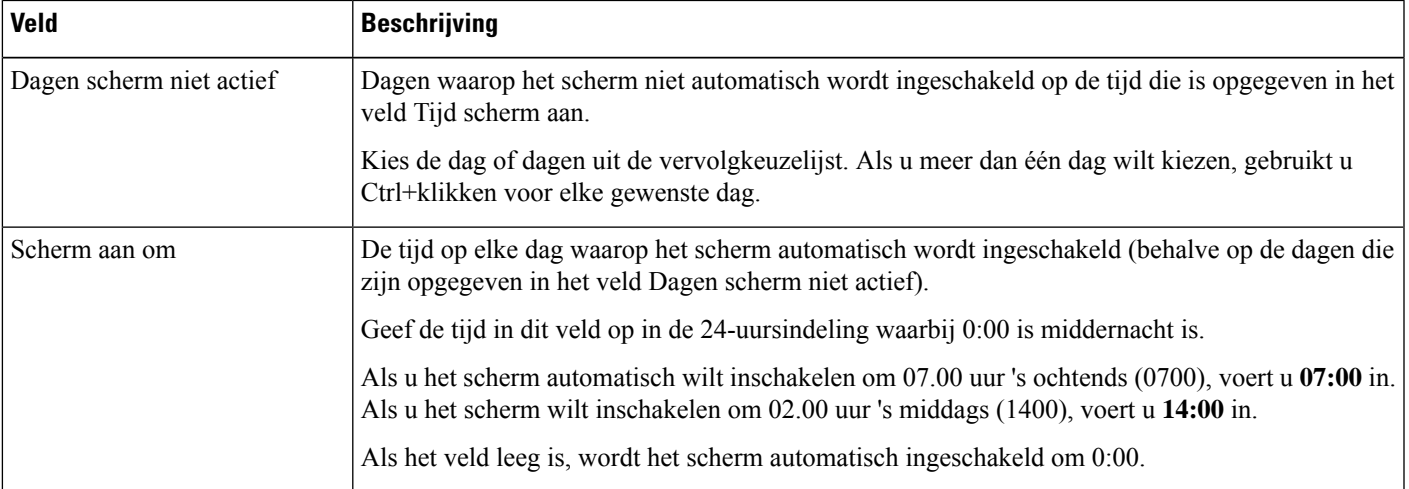

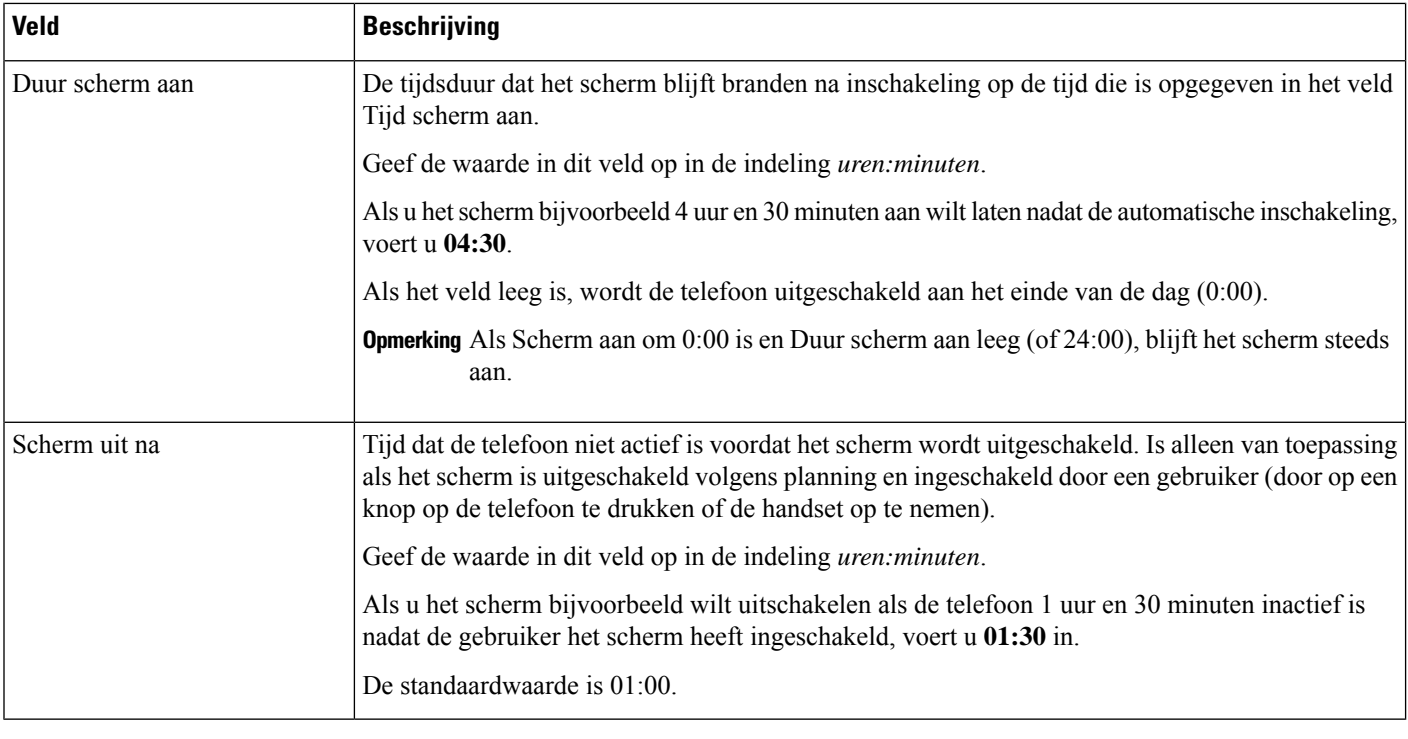

**Stap 4** Selecteer **Opslaan**.

**Stap 5** Selecteer **Config toepassen**.

**Stap 6** Start de telefoon opnieuw.

## <span id="page-19-0"></span>**Planning EnergyWise op Cisco IP-telefoon**

Als u het energieverbruik wilt verminderen, configureert u de telefoon om te sluimeren (uitschakelen) en te ontwaken (inschakelen) als uw systeem een EnergyWise-controller omvat.

U configureert de instellingen in Cisco Unified Communications Manager Administration om EnergyWise in te schakelen en sluimer- en wektijden te configureren. Deze parameters hangen samen met de configuratieparameters voor het telefoonscherm.

Als EnergyWise wordt ingeschakeld en een slaaptijd wordt ingesteld, verstuurt de telefoon een verzoek naar de switch om op de geconfigureerde tijd te worden geactiveerd. De switch accepteert of weigert het verzoek. Als de switch het verzoek weigert of als de switch niet reageert, wordt de telefoon niet uitgeschakeld. Als de switch het verzoek accepteert, gaat de niet-actieve telefoon over in de sluimerstand, waarbij het energieverbruik wordt verlaagd tot een vooraf bepaald niveau. Een telefoon die actief is, stelt een timer inactief in en gaat naar de sluimerstand als de timer verloopt.

Als u de telefoon wilt activeren, drukt u op Selecteren. Op de geplande wektijd wordt de voeding naar de telefoon hersteld.

#### **Procedure**

**Stap 1** Selecteer in Cisco Unified Communications Manager Administration **Apparaat** > **Telefoon** .

- **Stap 2** Zoek de telefoon die u wilt configureren.
- **Stap 3** Navigeer naar het gedeelte Productspecifieke configuratie en stel de volgende velden in.
	- Power Save Plus inschakelen
	- Tijd telefoon aan
	- Tijd telefoon uit
	- Time-out telefoon niet actief
	- Geluidssignaal inschakelen
	- EnergyWise-domein
	- EnergyWise-geheim
	- EnergyWise negeren toestaan

#### **Tabel 3: Configuratievelden EnergyWise**

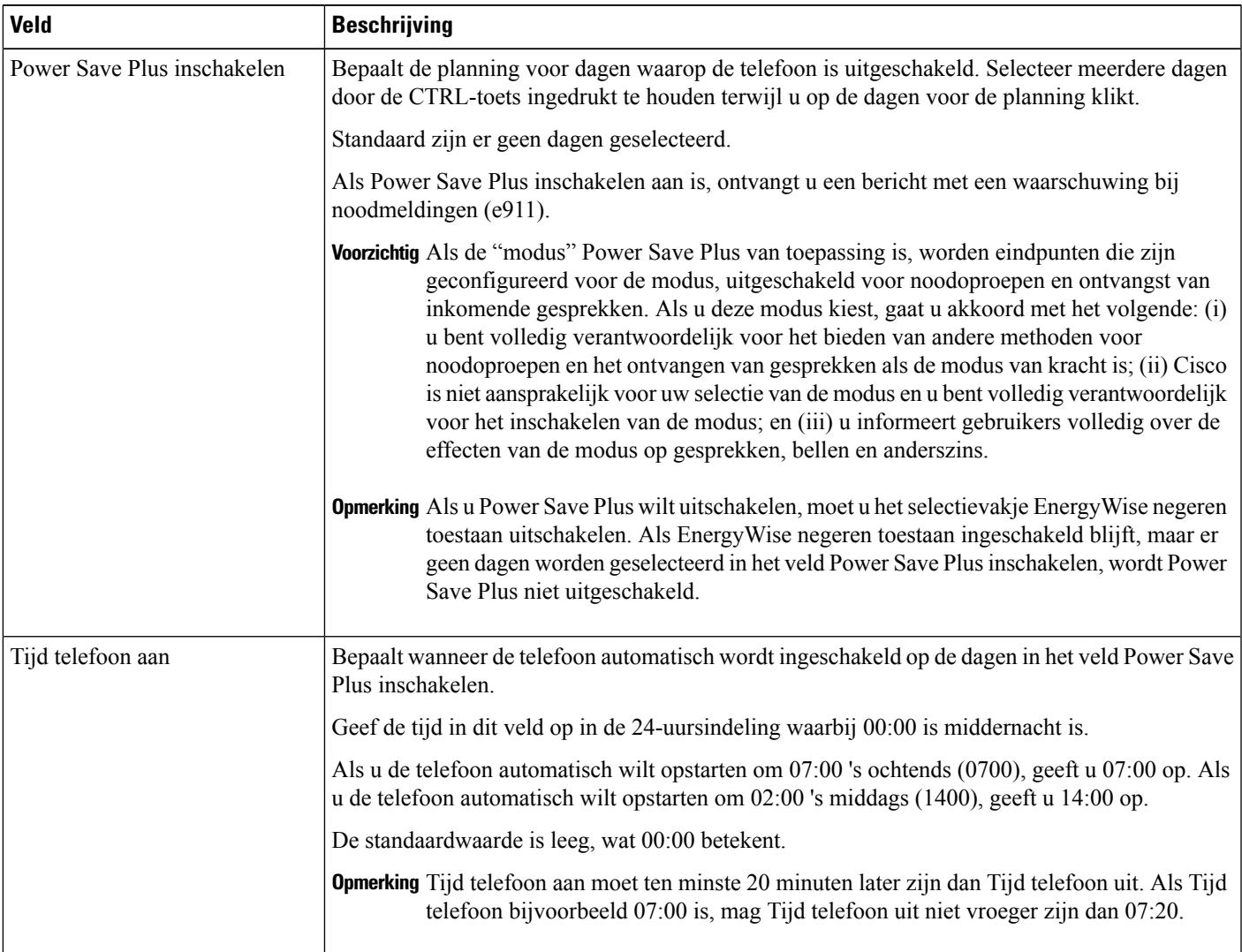

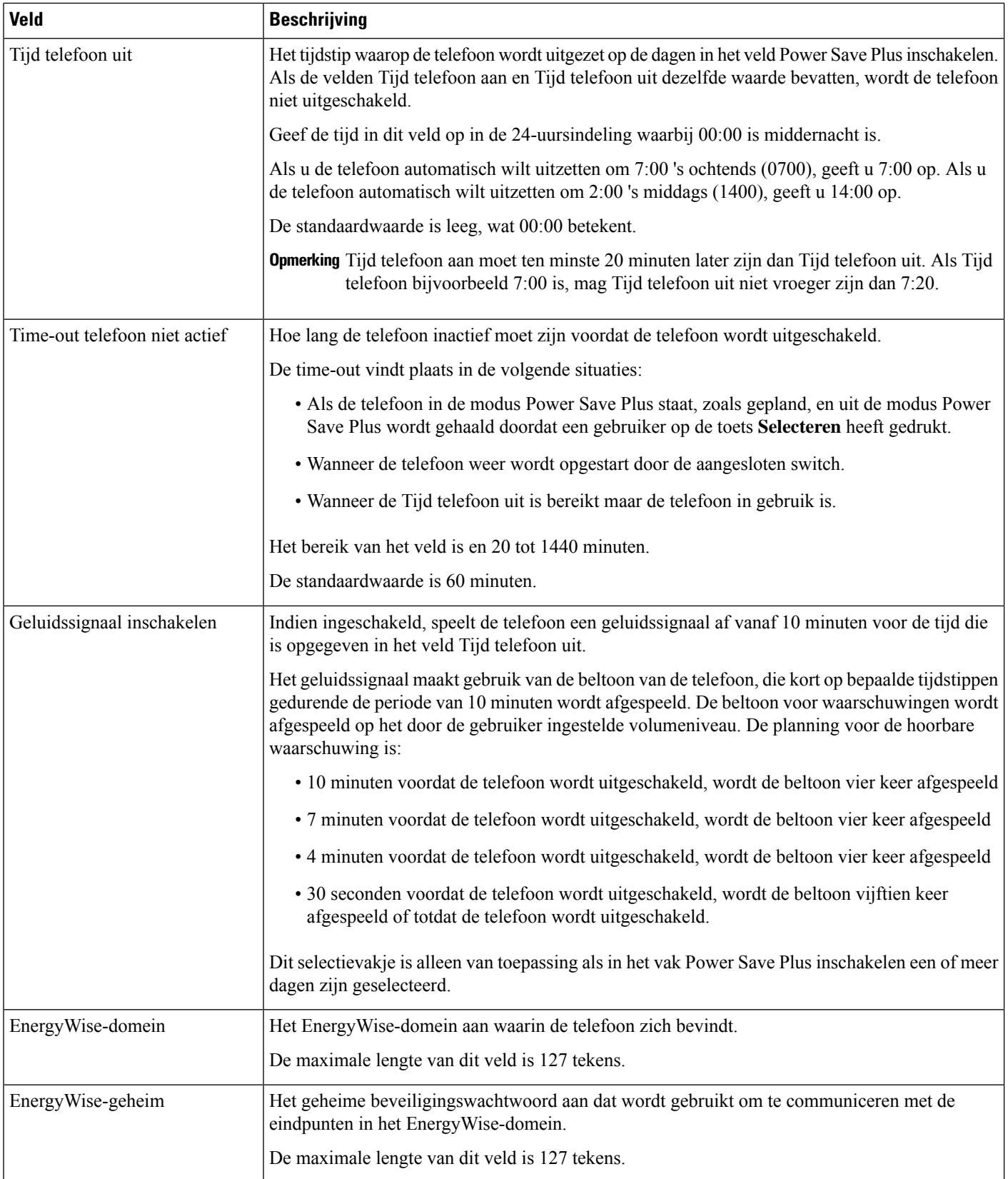

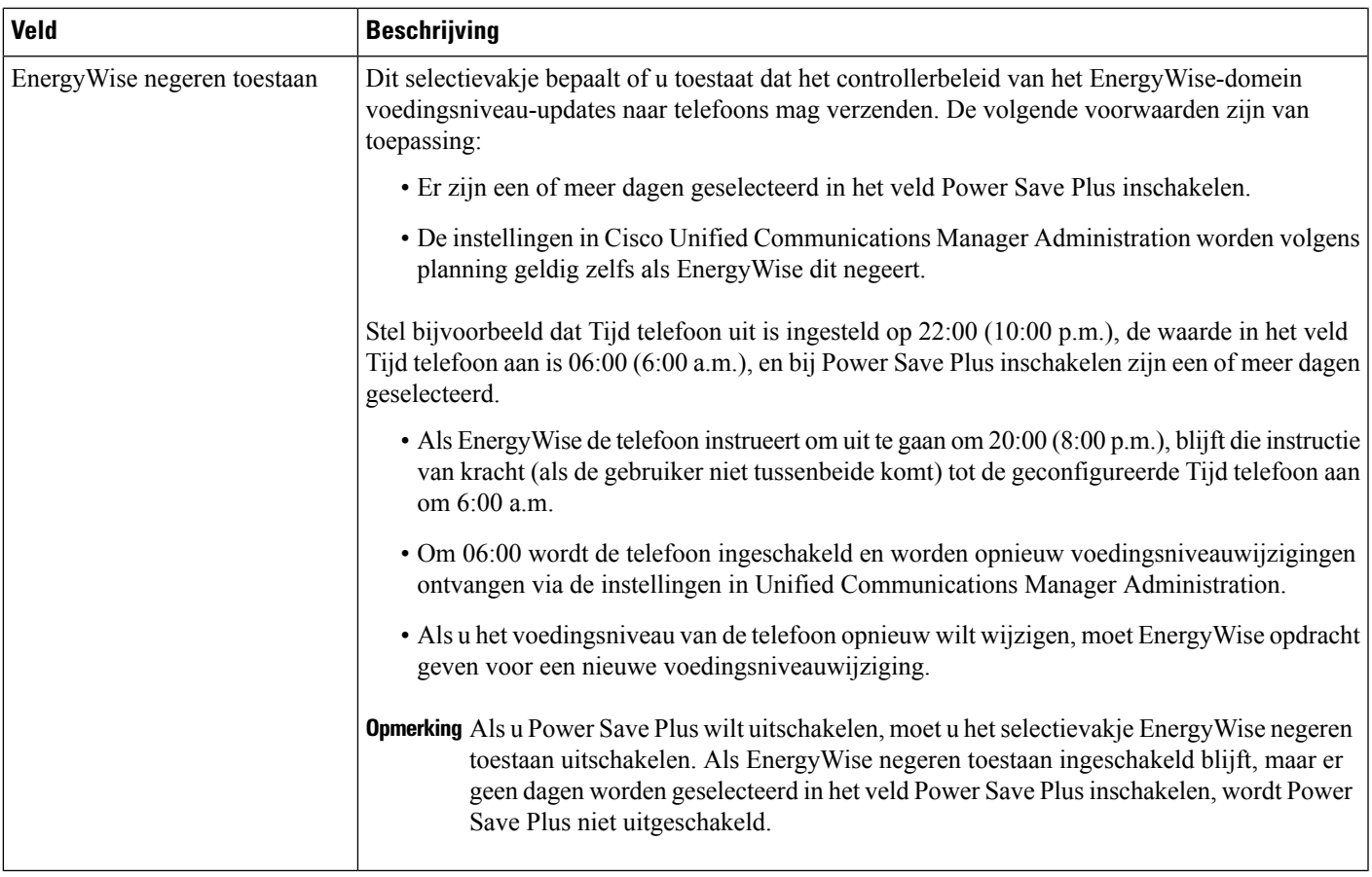

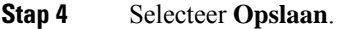

- **Stap 5** Selecteer **Config toepassen**.
- **Stap 6** Start de telefoon opnieuw.

# **Niet storen instellen**

Wanneer de functie Niet storen (NST) is ingeschakeld, gaat het lampje op de conferentietelefoon rood branden.

Voor meer informatie raadpleegt u het gedeelte over Niet Storen in de documentatie bij uw specifieke versie van Cisco Unified Communications Manager.

#### **Procedure**

- **Stap 1** Selecteer in Cisco Unified Communications Manager Administration **Apparaat** > **Telefoon**.
- **Stap 2** Zoek de telefoon die u wilt configureren.
- **Stap 3** Stel de volgende parameters in.
	- Niet storen: met dit selectievakje kunt u NST inschakelen op de telefoon.
	- Optie NST: overgaan uit, gesprek weigeren of instelling Algemeen telefoonprofiel gebruiken.

• NST waarschuwing voor inkomend gesprek: kies het type waarschuwing, indien van toepassing, om af te spelen op een telefoon voor inkomende gesprekken wanneer NST actief is.

Opmerking Deze parameter bevindt zich in het venster Algemeen telefoonprofiel en het venster Telefoonconfiguratie. De waarde in het venster Telefoonconfiguratie heeft prioriteit.

**Stap 4** Selecteer **Opslaan**.

#### **Verwante onderwerpen**

Cisco Unified [Communications](cs78_b_conference-7832-admin-guide-cucm_chapter2.pdf#nameddest=unique_35) Manager Documentatie

### **Agentbegroeting inschakelen**

Met Agentbegroeting kan een agent een vooringestelde begroeting maken en bijwerken. Deze begroeting wordt aan het begin van een gesprek, zoals een klantgesprek, afgespeeld voordat de agent het gesprek met de beller start. De agent kan desgewenst vooraf één of meer begroetingen opnemen en de begroetingen maken en bijwerken.

Wanneer een klant belt, horen de agent en de beller de vooraf opgenomen begroeting. De agent kan gedempt blijven totdat de begroeting is beëindigd, of de agent kan het gesprek opnemen als de begroeting nog bezig is.

Alle codecs die voor de telefoon worden ondersteund, worden ook ondersteund voor gesprekken met Agentbegroeting.

Voor meer informatie raadpleegt u de informatie over inbreken en privacy in de documentatie bij uw specifieke versie van Cisco Unified Communications Manager.

#### **Procedure**

- **Stap 1** Selecteer in Cisco Unified Communications Manager Administration **Apparaat** > **Telefoon**.
- **Stap 2** Zoek de IP-telefoon die u wilt configureren.
- **Stap 3** Schuif naar het deelvenster Lay-out apparaatgegevens en stel **Ingebouwde brug** in op Aan of Standaard.
- **Stap 4** Selecteer **Opslaan**.
- **Stap 5** Controleer de instelling van de brug:
	- a) Kies **Systeem** > **Serviceparameters**.
	- b) Selecteer de desbetreffende server en service.
	- c) Schuif naar het deelvenster Clusterbrede parameters (Apparaat telefoon) en stel **Ingebouwde brug inschakelen** in op Aan.
	- d) Selecteer **Opslaan**.

#### **Verwante onderwerpen**

Cisco Unified [Communications](cs78_b_conference-7832-admin-guide-cucm_chapter2.pdf#nameddest=unique_35) Manager Documentatie

### **Melding instellen voor gesprekken doorschakelen**

U kunt de instellingen voor gesprek doorschakelen opgeven.

Ш

#### **Procedure**

- **Stap 1** Selecteer in Cisco Unified Communications Manager Administration **Apparaat** > **Telefoon**.
- **Stap 2** Zoek de telefoon die u wilt instellen.
- **Stap 3** Configureer de velden voor Melding gesprekken doorschakelen.

| <b>Veld</b>     | <b>Beschrijving</b>                                                                                                    |
|-----------------|----------------------------------------------------------------------------------------------------|
| Caller Name     | Als dit selectievakje is ingeschakeld, worden de naam van de beller<br>weergegeven in het meldingsvenster.                                                                                                    |
|                 | Dit selectievakje is standaard ingeschakeld.                                                                                                    |
| Caller Number   | Als dit selectievakje is ingeschakeld, wordt het nummer van de beller<br>weergegeven in het meldingsvenster.                                                                                                    |
|                 | Dit selectievakje is standaard uitgeschakeld.                                                                                                    |
| Omgeleid nummer | Als dit selectievakje is ingeschakeld, wordt in het meldingsvenster informatie<br>weergegeven over de beller die het laatst het gesprek geeft doorgeschakeld.                                                           |
|                 | Voorbeeld: als beller A belt met B, maar B alle gesprekken heeft<br>doorgeschakeld naar C en C alle gesprekken heeft doorgeschakeld naar D,<br>bevat het meldingenvak dat D ziet, alleen telefoongegevens van beller C. |
|                 | Dit selectievakje is standaard uitgeschakeld.                                                                                                    |
| Gekozen nummer  | Als dit selectievakje is ingeschakeld, wordt in het meldingsvenster informatie<br>weergegeven over de oorspronkelijke ontvanger van het gesprek.                                                                        |
|                 | Voorbeeld: als beller A belt met B, maar B alle gesprekken heeft<br>doorgeschakeld naar C en C alle gesprekken heeft doorgeschakeld naar D,<br>bevat het meldingenvak dat D ziet, alleen telefoongegevens van beller B. |
|                 | Dit selectievakje is standaard ingeschakeld.                                                                                                    |

**Stap 4** Selecteer **Opslaan**.

### **Door apparaat gestarte opname inschakelen**

Configureer de functie Door apparaat gestarte opname in Cisco Unified Communications Manager Administration. Voor meer informatie raadpleegt u de documentatie bij uw specifieke versie van Cisco Unified Communications Manager.

#### **Procedure**

**Stap 1** Stel de parameter IP-telefoon Ingebouwde brug in op **Aan**.

**Stap 2** Stel op de pagina Lijnconfiguratie de opnameoptie in op **Selective Call Recording Enabled** (Selectieve gespreksopname ingeschakeld) en selecteer het gewenste opnameprofiel.

#### **Verwante onderwerpen**

Cisco Unified [Communications](cs78_b_conference-7832-admin-guide-cucm_chapter2.pdf#nameddest=unique_35) Manager Documentatie

### **Instellingen UCR 2008**

De parameters voor het ondersteunen van UCR 2008 bevinden zich in de Cisco Unified Communications Manager Beheerdershandleiding. In de volgende tabel worden de parameters beschreven en het pad aangegeven voor het wijzigen van de instelling.

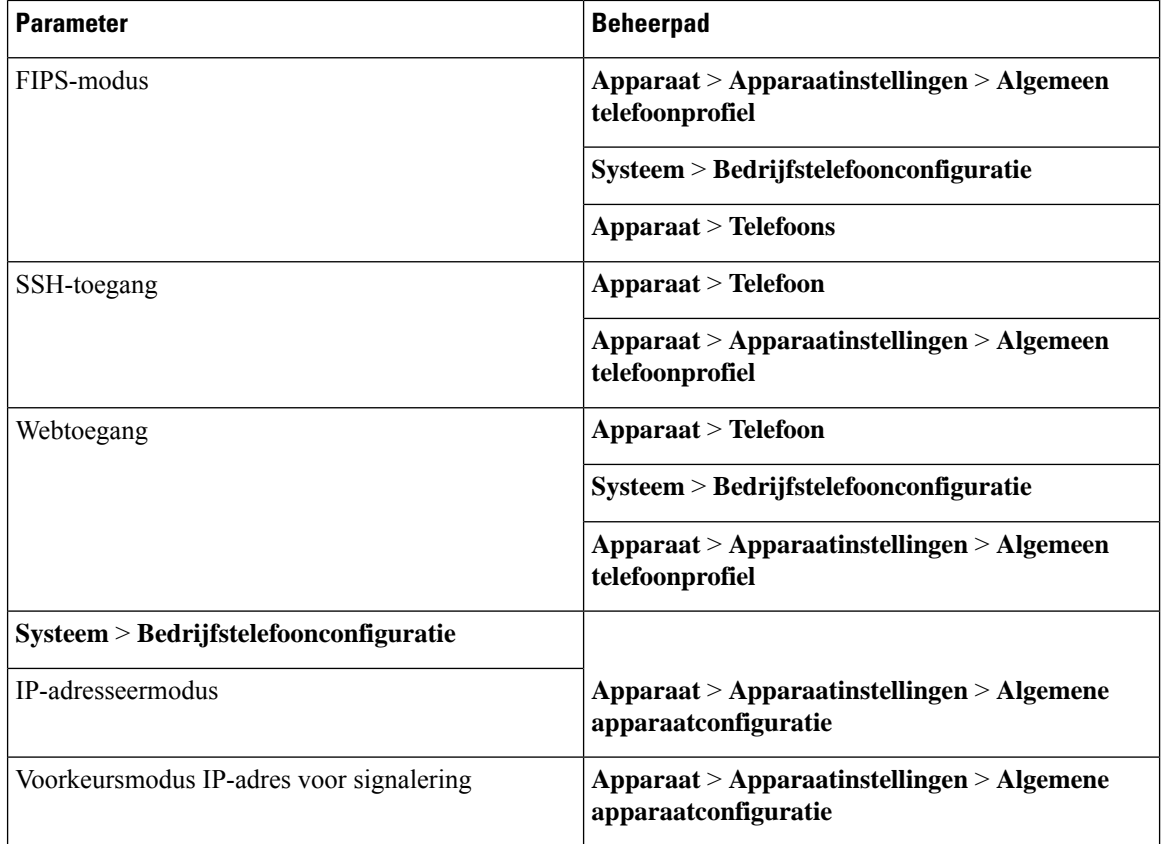

#### **Tabel 4: Locatie UCR 2008-parameter**

### **UCR 2008 instellen in Algemene apparaatconfiguratie**

Gebruik deze procedure om de volgende UCR 2008-parameter in te stellen:

- IP-adresseermodus
- Voorkeursmodus IP-adres voor signalering

#### **Procedure**

- **Stap 1** Kies in Cisco Unified Communications Manager Administration **Apparaat** > **Apparaatinstellingen** > **Algemene apparaatconfiguratie**.
- **Stap 2** Stel de parameter voor de IP-adresmodus in.

**Stap 3** Stel de parameter Voorkeur IP-adresmodus voor signalering in.

**Stap 4** Selecteer **Opslaan**.

### **UCR 2008 instellen in Algemeen telefoonprofiel**

Gebruik deze procedure om de volgende UCR 2008-parameter in te stellen:

- FIPS-modus
- SSH-toegang
- Webtoegang

#### **Procedure**

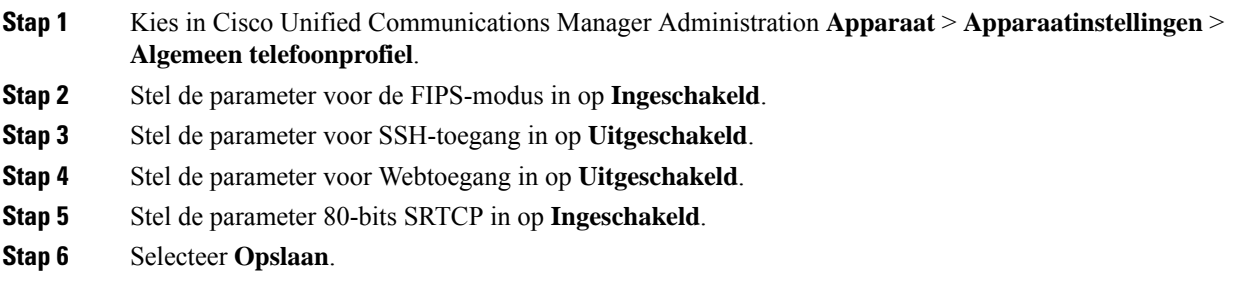

### **UCR 2008 instellen in Bedrijfstelefoonconfiguratie**

Gebruik deze procedure om de volgende UCR 2008-parameter in te stellen:

- FIPS-modus
- Webtoegang

#### **Procedure**

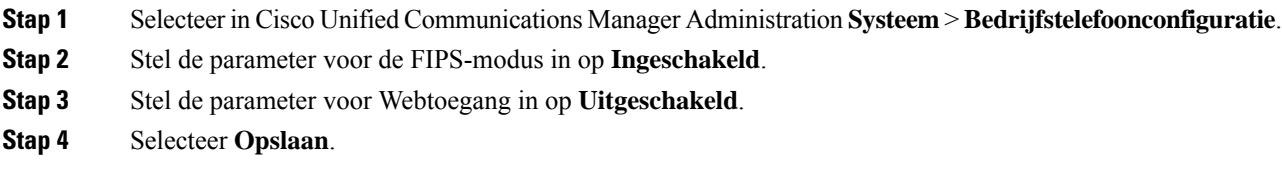

### **UCR 2008 instellen in telefoon**

Gebruik deze procedure om de volgende UCR 2008-parameter in te stellen:

- FIPS-modus
- SSH-toegang

• Webtoegang

#### **Procedure**

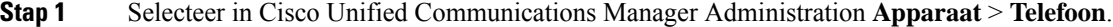

- **Stap 2** Stel de parameter voor SSH-toegang in op **Uitgeschakeld**.
- **Stap 3** Stel de parameter voor de FIPS-modus in op **Ingeschakeld**.
- **Stap 4** Stel de parameter voor Webtoegang in op **Uitgeschakeld**.
- **Stap 5** Selecteer **Opslaan**.

## **Mobile en Remote Access via Expressway**

Mobile en Remote Access via ExpresswayMet MRA kunnen externe werknemers eenvoudig en veilig verbinding maken met het bedrijfsnetwerk zonder dat ze een VPN-clienttunnel (Virtual Private Network) nodig hebben. Expressway gebruikt Transport Layer Security (TLS) voor veilig netwerkverkeer. Voordat een telefoon een Expressway-certificaat kan verifiëren en een TLS-sessie totstand kan brengen, moet een openbare Certificate Authority die wordt vertrouwd door de firmware van de telefoon het Expressway-certificaat ondertekenen. Het is niet mogelijk om andere CA-certificaten op telefoon te installeren of te vertrouwen voor het verifiëren van het Expressway-certificaat.

De lijst met ingesloten CA-certificaten in de telefoonfirmware vindt u op <http://www.cisco.com/c/en/us/support/collaboration-endpoints/unified-ip-phone-7800-series/products-technical-reference-list.html>.

Mobile en Remote Access via Expressway MRA werktsamen met Cisco Expressway. Zorg dat u op de hoogte bent van de Cisco Expressway-documentatie, zoals de *Cisco Expressway beheerdershandleiding* en de *Implementatiehandleiding voor de basisconfiguratie van Cisco Expressway*. Cisco Expressway-documentatie is beschikbaar op

<http://www.cisco.com/c/en/us/support/unified-communications/expressway-series/tsd-products-support-series-home.html>.

Alleen het IPv4-protocol wordt ondersteund voor Mobile en Remote Access via Expressway-gebruikers.

Voor meer informatie over het werken met Mobile en Remote Access via Expressway leest u:

- *Cisco Preferred Architecture for Enterprise Collaboration, ontwerpoverzicht*
- *Cisco Preferred Architecture for Enterprise Collaboration, CVD*
- *Unified Communications Mobile and Remote Access via Cisco VCS Deployment Guide*
- *Cisco TelePresence Video Communication Server (VCS), Configuratiehandleidingen*
- *Mobile and Remote Access via Cisco Expressway Implementatiehandleiding*

Tijdens het telefoonregistratieproces worden de weergegeven datum en tijd gesynchroniseerd met de NTP-server (Network Time Protocol). Met MRA wordt de tag DHCP-optie 42 gebruikt om de IP-adressen te vinden van de NTP-servers die zijn aangewezen voor datum- en tijdsynchronisatie. Als de tag DHCP-optie 42 niet wordt gevonden in de configuratie-informatie, zoekt de telefoon de tag 0.tandberg.pool.ntp.org voor het herkennen van NTP-servers.

Na registratie gebruikt de telefoon informatie uit het SIP-bericht om de weergegeven datum en tijd te synchroniseren tenzij een NTP-server is geconfigureerd in de Cisco Unified Communications Manager-telefoonconfiguratie.

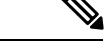

Ш

Als in het telefoonbeveiligingsprofiel voor telefoon gecodeerde TFTP-config is ingeschakeld, kunt u de telefoon niet gebruiken met Mobile and Remote Access. De MRA-oplossing ondersteunt geen apparaten die werken met CAPF (Certificate Authority Proxy Function). **Opmerking**

> SIP OAuth-modus wordt ondersteund voor MRA. In deze modus kunt u OAuth-toegangstokens gebruiken voor verificatie in beveiligde omgevingen.

Gebruik voor SIP OAuth in de MRA-modus (Mobile and Remote Access) alleen onboarding met activeringscode met Mobile en Remote Access wanneer u de telefoon implementeert. Activering met een gebruikersnaam en wachtwoord wordt niet ondersteund. **Opmerking**

> De SIP OAuth-modus vereist Expressway x14.0(1) en hoger, of Cisco Unified Communications Manager 14.0(1) en hoger.

Zie de *Functieconfiguratiegids voor Cisco Unified Communications Manager*, versie 14.0(1) of hoger, voor meer informatie over SIP OAuth-modus.

### **Implementatiescenario's**

In de volgende tabel worden de verschillende implementatiescenario's getoond voor Mobile en Remote Access via Expressway.

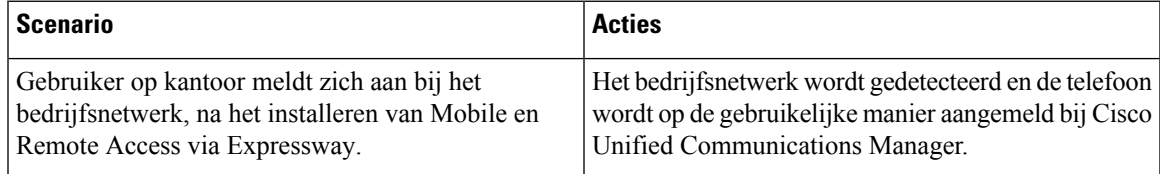

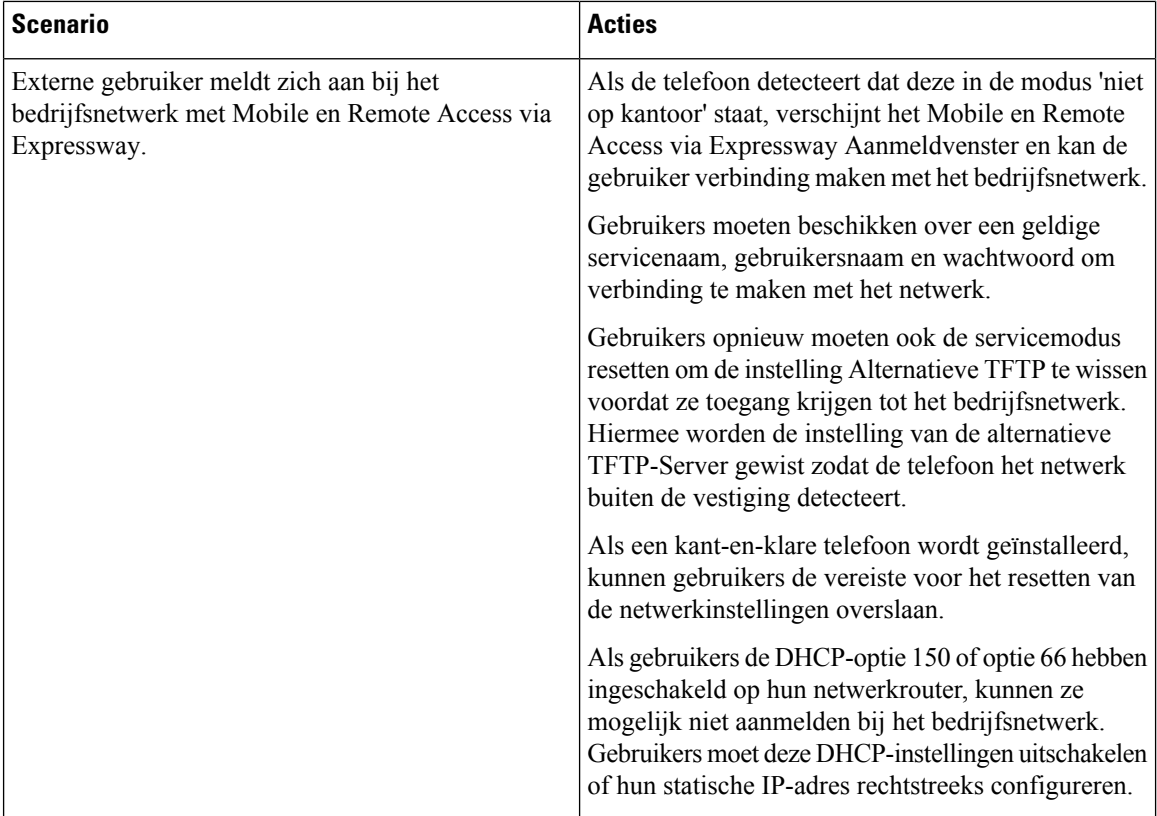

### **Mediapaden en interactieve connectiviteitsinrichting**

U kunt ICE (Interactive Connectivity Establishment) implementeren om de betrouwbaarheid te verbeteren van gesprekken met Mobile and Remote Access (MRA) die door een firewall of NAT (Network Address Translation) moeten. ICE is een optionele implementatie die gebruikmaakt van seriële tunnels en Traversal Using Relays rond NAT-services om het beste mediapad te selecteren voor een gesprek.

Secundaire Turn-server en Turn-server failover wordt niet ondersteund.

Zie voor meer informatie over MRA en ICE de *Systeemconfiguratiehandleiding voor Cisco Unified Communications Manager versie 12.0(1)* of hoger. U kunt ook extra informatie vinden in de documenten IETF (Internet Engineering Task Force) aanvraag voor opmerkingen:

- *Traversal Using Relays rondom NAT (TURN): relaisuitbreidingen voor Session Traversal Utilities voor NAT (STUN)*(RFC 5766)
- *Interactive Connectivity Establishment (ICE): een protocol voor NAT-traversal (Network Address Translator) voor aanbod-/antwoord-protocollen*(RFC 5245)

### <span id="page-29-0"></span>**Gebruikersgegevens gelden ook voor Aanmelden bij Expressway**

Wanneer een gebruiker zich aanmeldt bij het netwerk met Mobile en Remote Access via Expressway, wordt de gebruiker gevraagd om een servicedomein, gebruikersnaam en wachtwoord. Als u de parameter Gebruikersgegevens gelden ook voor aanmelden bij Expressway inschakelt, worden de aanmeldingsgegevens van gebruikers opgeslagen zodat ze deze niet opnieuw hoeven in te voeren. Deze parameter is standaard uitgeschakeld.

U kunt referentiesinstellen die van kracht blijven voor een enkele telefoon, een groep telefoons of alle telefoons.

#### **Verwante onderwerpen**

Configuratie van [telefoonfuncties](#page-2-1), op pagina 3

[Productspecifieke](#page-4-0) configuratie, op pagina 5

### **Hulpprogramma Probleemrapportage**

Gebruikers dienen probleemrapporten naar u te verzenden met het hulpprogramma Probleemrapportage.

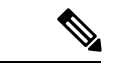

#### **Opmerking**

Cisco TAC heeft de logboeken van het hulpprogramma Probleemrapportage nodig bij het oplossen van problemen. De logboeken worden gewist als u de telefoon opnieuw start. Verzamel de logboeken voordat u de telefoons opnieuw start.

Om een probleemrapport uit te geven openen gebruikers het hulpprogramma Probleemrapportage en geven ze de datum en tijd op waarop het probleem is opgetreden, en een beschrijving van het probleem.

Als de PRT-upload mislukt, kunt u het PRT-bestand voor de telefoon openen via de URL **http://<telefoon-ip-adres>/FS/<prt-bestandsnaam>**. Deze URL wordt in de volgende gevallen op uw telefoon weergegeven:

- Als de telefoon in de fabrieksinstellingen staat. De URL blijft 1 uur actief. Na 1 uur moet de gebruiker proberen de telefoonlogboeken opnieuw te verzenden.
- Als de telefoon een configuratiebestand heeft gedownload en het gespreksbeheersysteem webtoegang tot de telefoon toestaat.

Voeg een serveradres toe aan het veld **Customer support upload URL** (Uploaden-URL klantondersteuning) in Cisco Unified Communications Manager.

Als u apparaten configureert met Mobile and Remote Access via Expressway, moet u ook hetPRT-serveradres toevoegen aan de lijst HTTP-server toestaan op de Expressway-server.

### **Upload-URL voor klantondersteuning configureren**

U moet een server uploaden met een uploadscript om PRT-bestanden te ontvangen.PRT werkt met een HTTP POST-mechanisme waarbij de volgende parameters zijn opgenomen in de upload (met behulp van meerdelige MIME-codering):

- devicename (voorbeeld: "SEP001122334455")
- serialno (voorbeeld: "FCH12345ABC")
- username (de gebruikersnaam die is geconfigureerd in Cisco Unified Communications Manager, de apparaateigenaar)
- prt\_file (voorbeeld: "probrep-20141021-162840.tar.gz")

Hieronder wordt een voorbeeldscript weergegeven. Dit script wordt alleen ter naslag verschaft. Cisco biedt geen ondersteuning voor het uploadscript dat op de server van een klant is geïnstalleerd.

<?php

```
// NOTE: you may need to edit your php.ini file to allow larger
// size file uploads to work.
// Modify the setting for upload max filesize
```

```
// I used: upload_max_filesize = 20M
// Retrieve the name of the uploaded file
$filename = basename($_FILES['prt_file']['name']);
// Get rid of quotes around the device name, serial number and username if they exist
$devicename = $_POST['devicename'];
$devicename = trim ($devicename, "'\'"];
$serialno = $_POST['serialno'];
$serialno = trim ($serialno, ""\"");$username = $_POST['username'];
$username = <math>trim(Susername, "')";
// where to put the file
$fullfilename = "/var/prtuploads/".$filename;
// If the file upload is unsuccessful, return a 500 error and
// inform the user to try again
if(!move_uploaded_file($_FILES['prt_file']['tmp_name'], $fullfilename)) {
        header("HTTP/1.0 500 Internal Server Error");
        die("Error: You must select a file to upload.");
}
?>
```
**Opmerking** De telefoons ondersteunen alleen HTTP-URL's.

#### **Procedure**

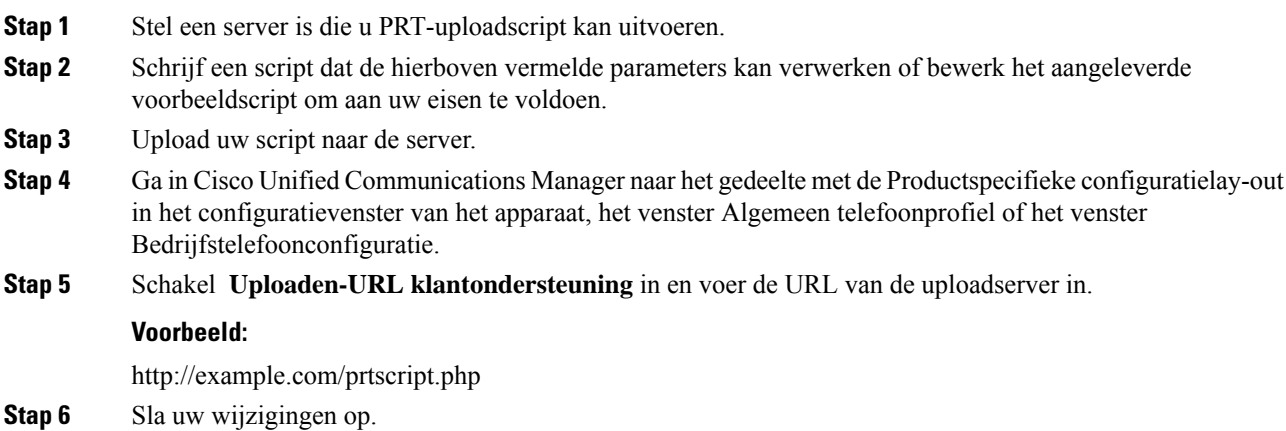

## **Label voor een lijn instellen**

U kunt een telefoon instellen op het weergeven van een tekstlabel in plaats van het telefoonlijstnummer. Gebruik dit label om de lijn te herkennen aan de naam of functie. Als uw gebruiker bijvoorbeeld lijnen deelt via de telefoon, kunt u de lijn aanduiden met de naam van de persoon die de lijn deelt.

Wanneer u een label toevoegt aan een toetsuitbreidingsmodule, worden alleen de eerste 25 tekens op een lijn weergegeven.

#### **Procedure**

- **Stap 1** Selecteer in Cisco Unified Communications Manager Administration **Apparaat** > **Telefoon**.
- **Stap 2** Zoek de telefoon die u wilt configureren.
- **Stap 3** Zoek het exemplaar van de lijn en stel het veld Lijntekstlabel in.
- **Stap 4** (Optioneel) Als het label moet worden toegepast op andere apparaten die de lijn delen, schakelt u het selectievakje Gedeelde apparaatinstellingen bijwerken in en klikt u op **Selectie verspreiden**.
- **Stap 5** Selecteer **Opslaan**.

i.